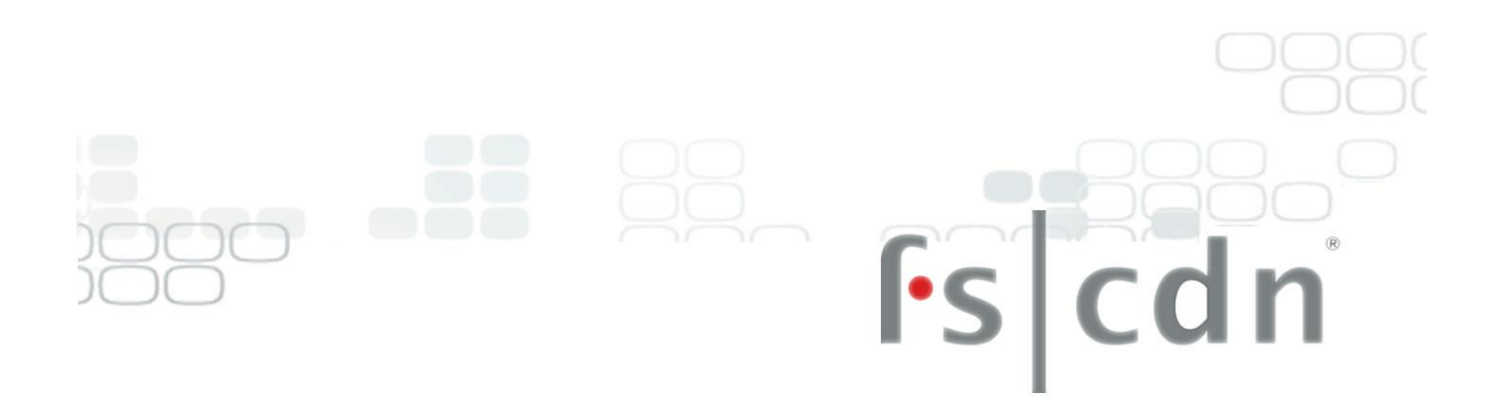

# **TV USER GUIDE**

Discover fun and convenient viewing inside your TV

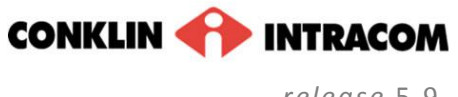

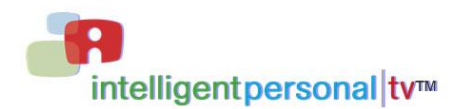

*`*

*release* 5.9

### **Contents**

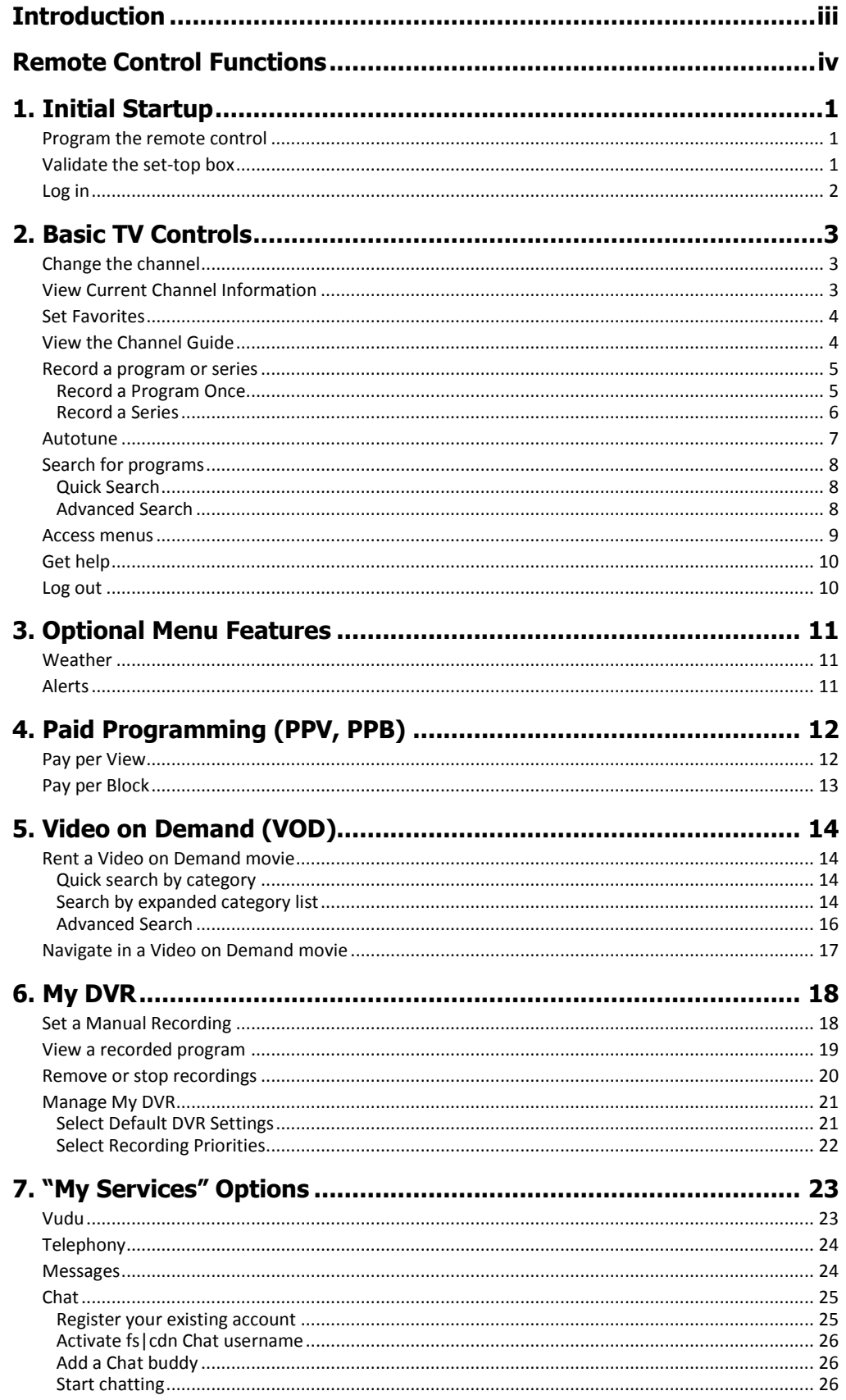

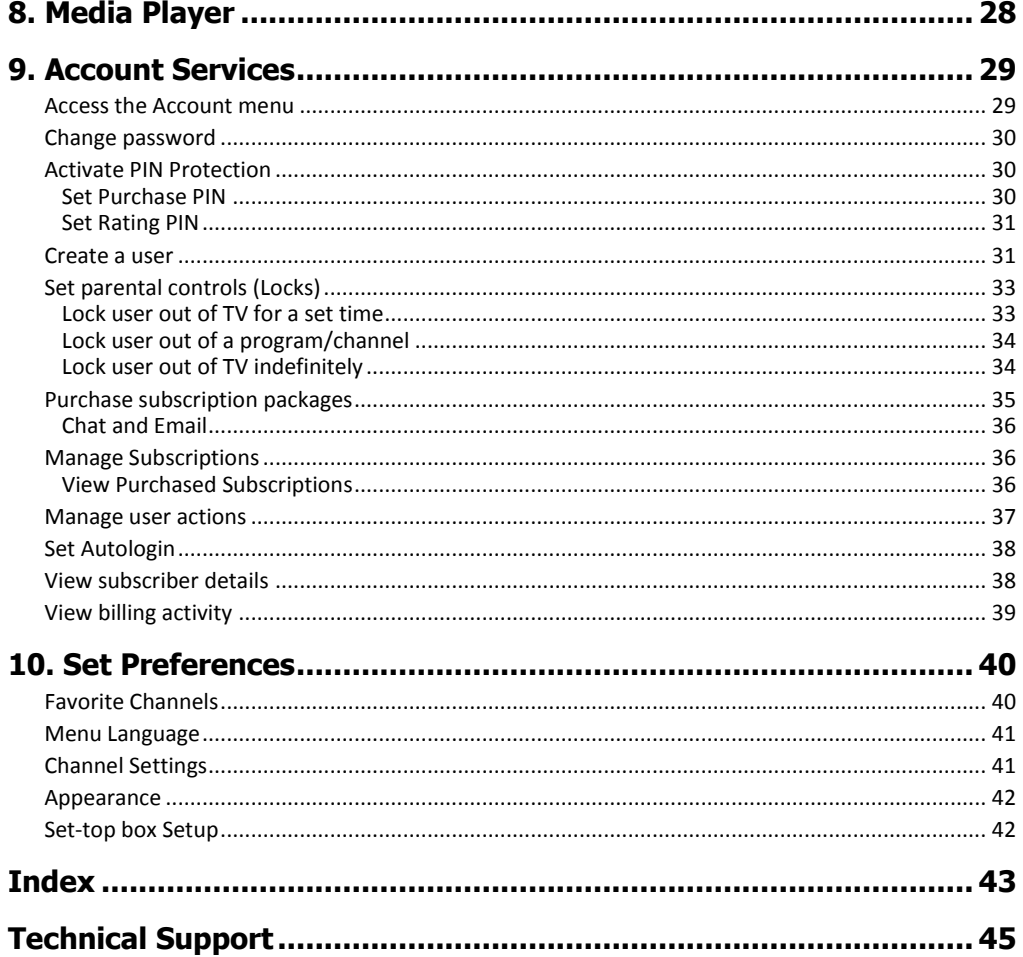

# <span id="page-4-0"></span>Introduction

The set-top box is your gateway to the Full-Service Content Delivery Network (fs|cdn® ) interactive television service including

Favorite Channels Video on Demand (VOD) Pay per View (PPV) DVR Parental Locks Chat TV Caller ID alert

This manual is your guide to accessing these services through the remote control unit.

# <span id="page-5-0"></span>Remote Control Functions

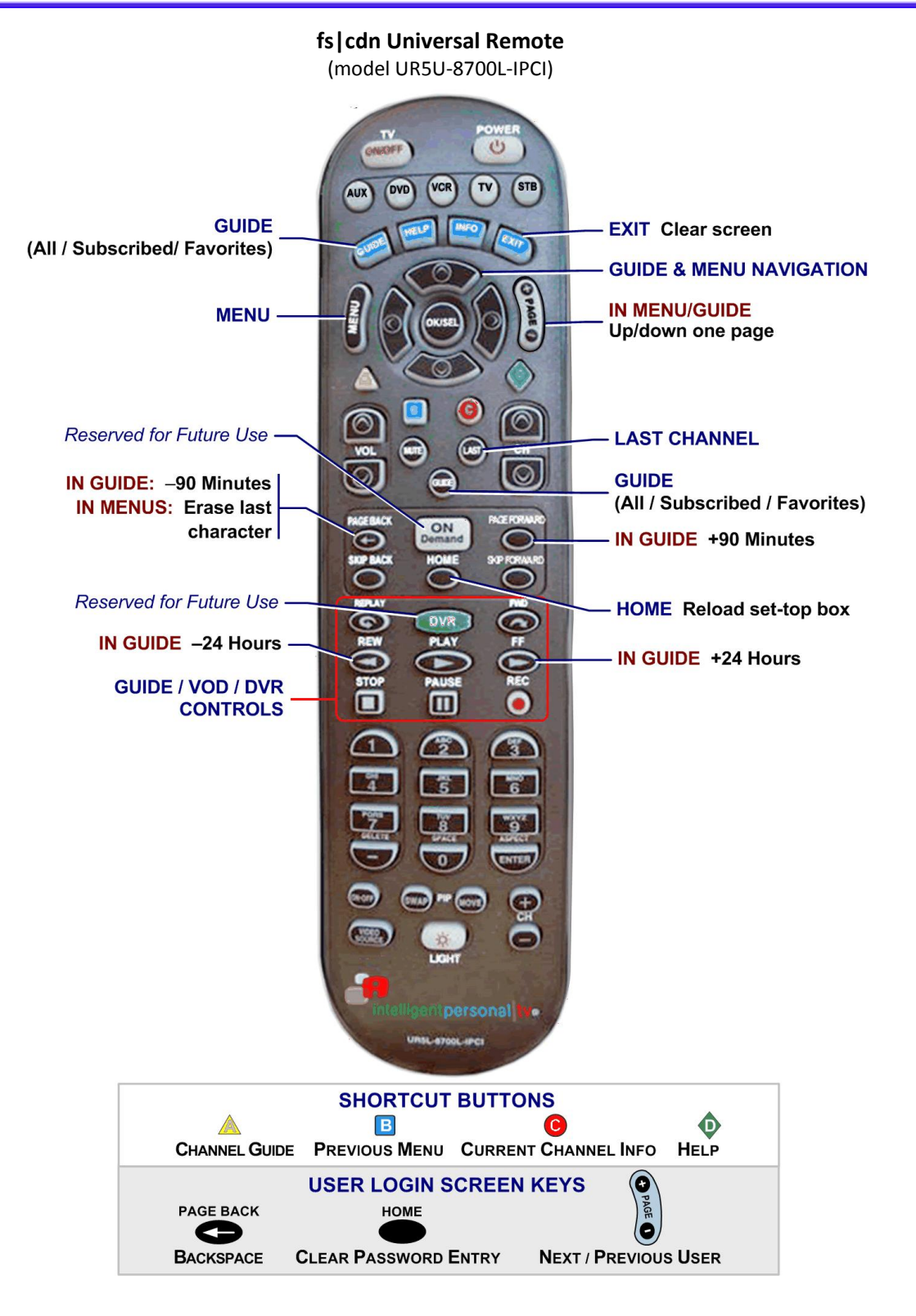

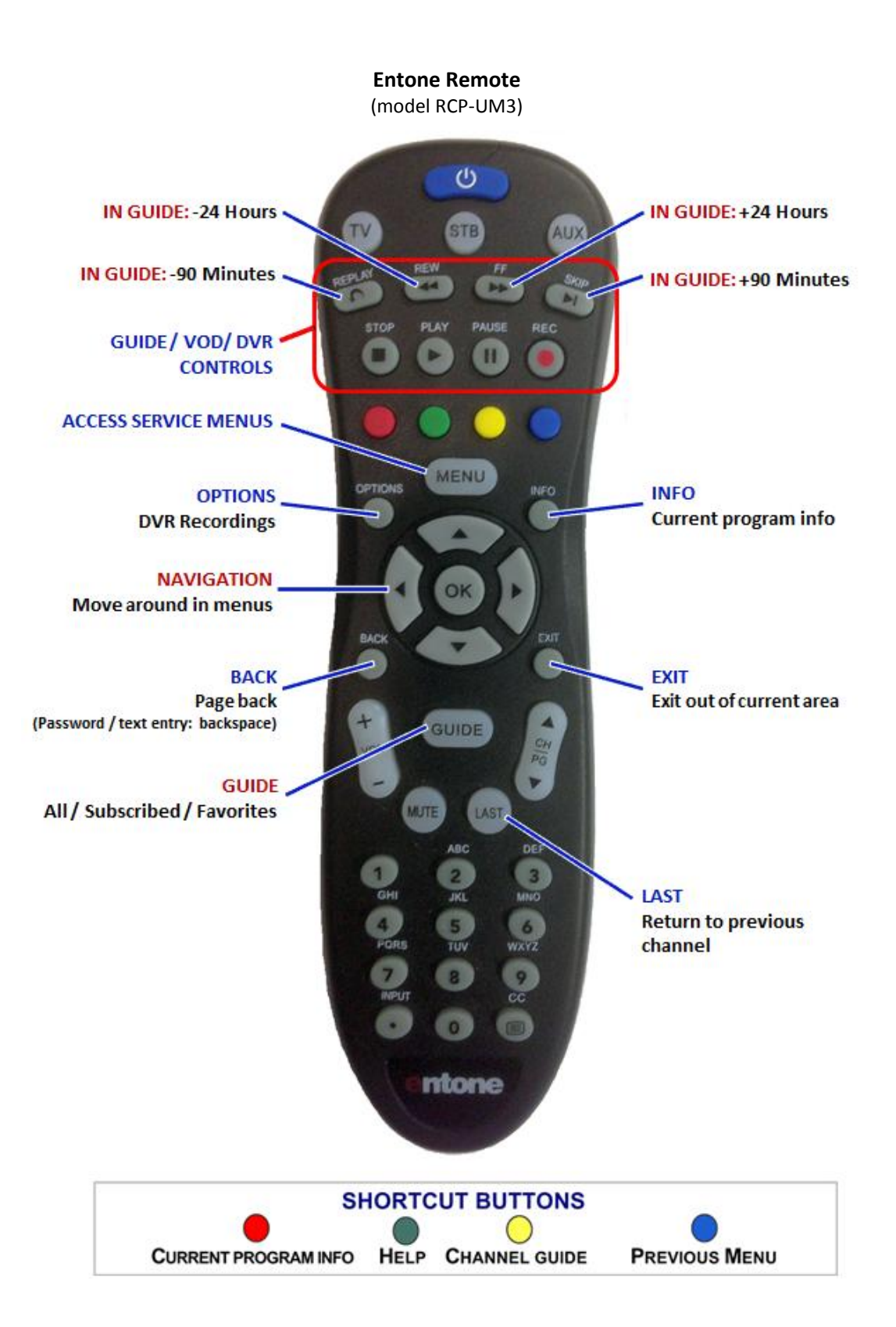

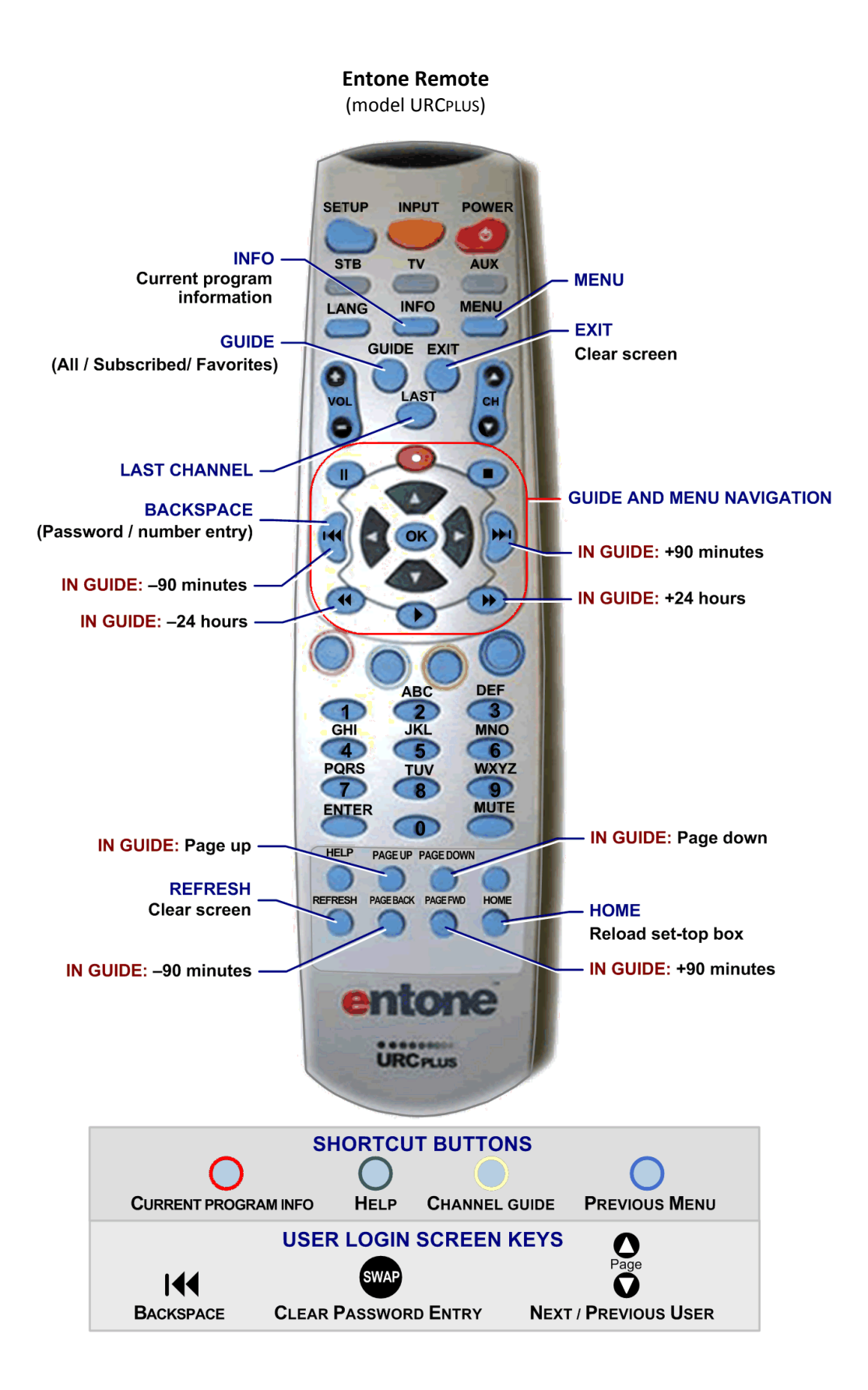

#### **Amino Advanced Remote**

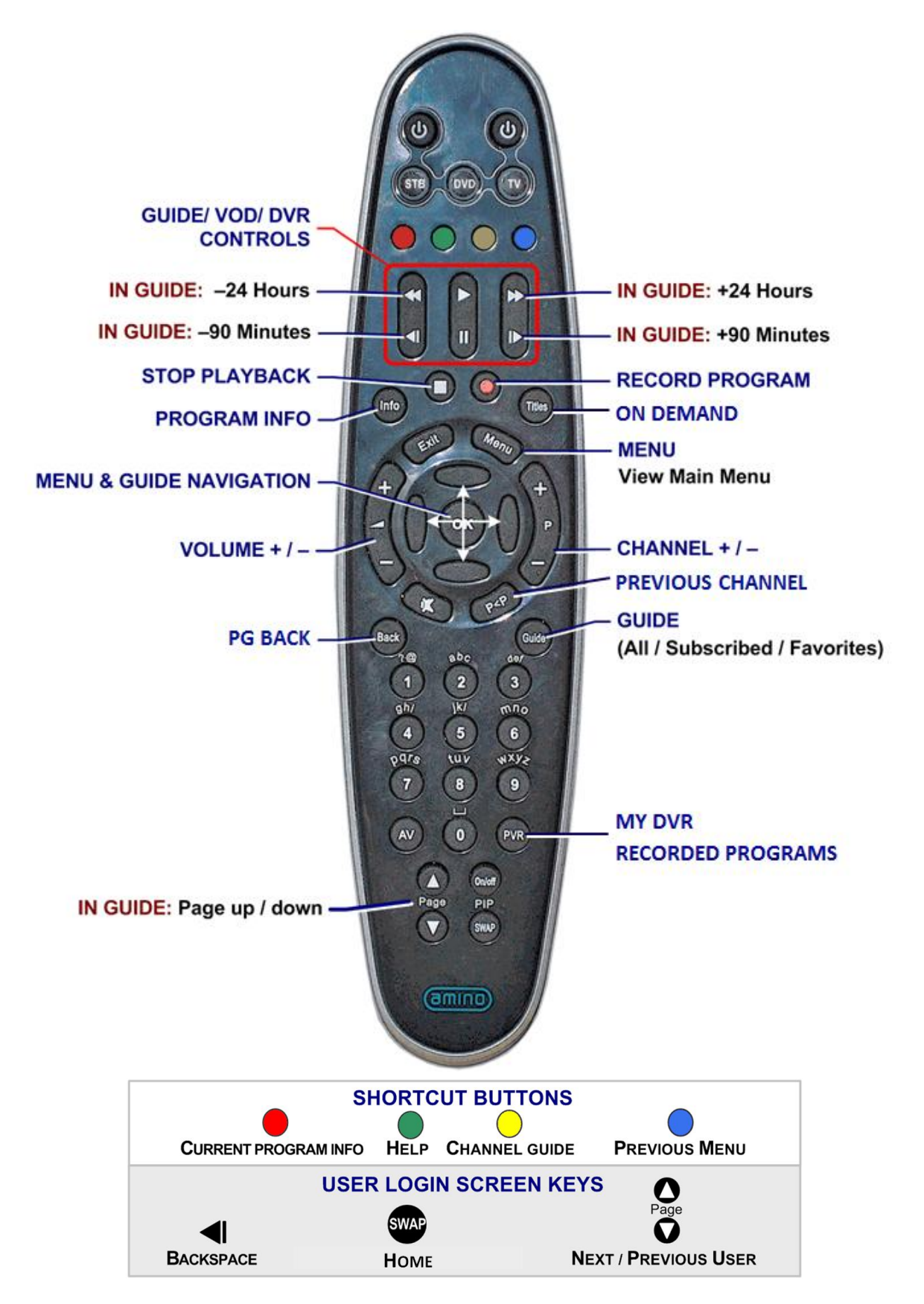

#### **Wegener 515**

(model UR4-A803-WEG)

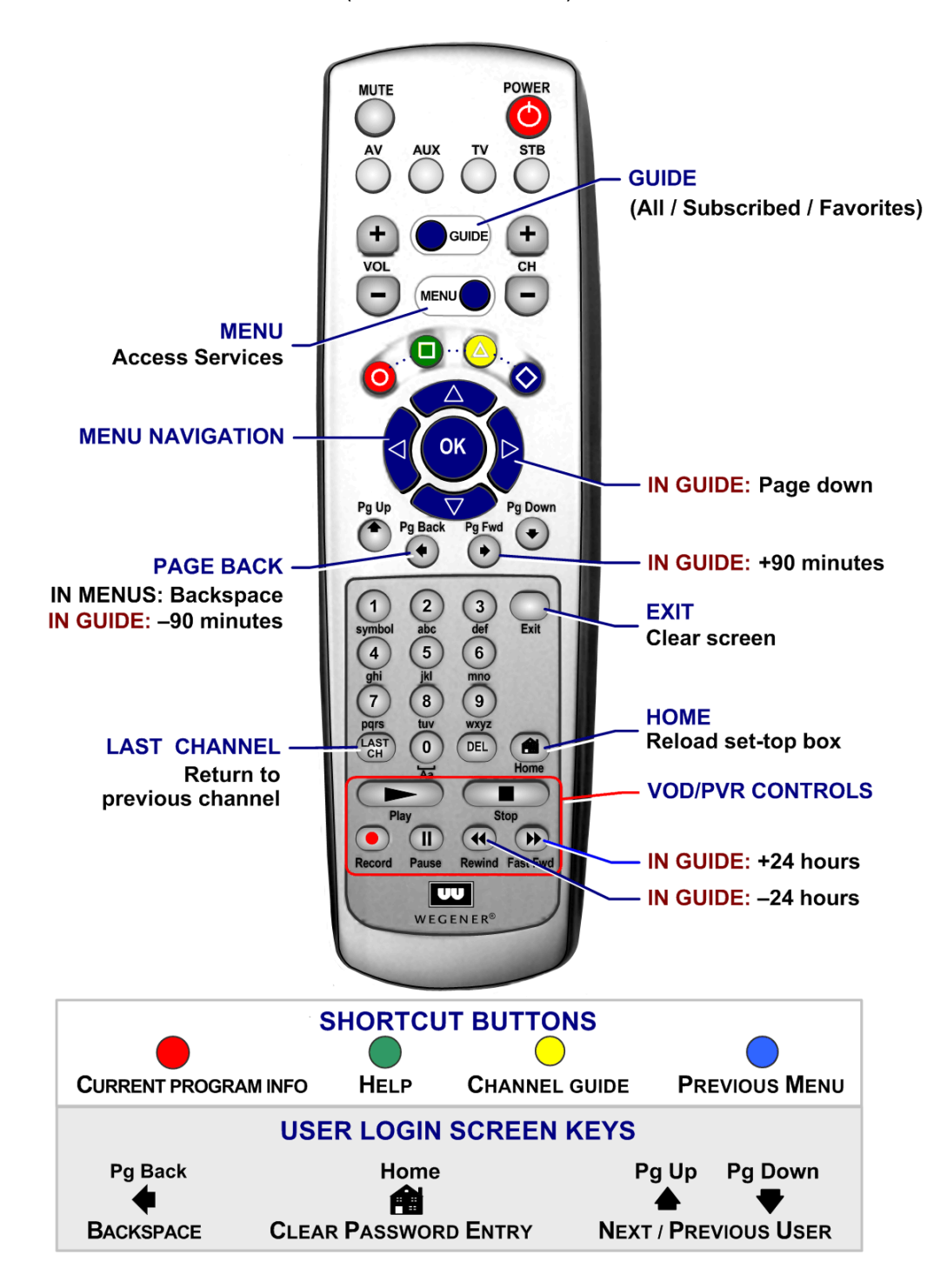

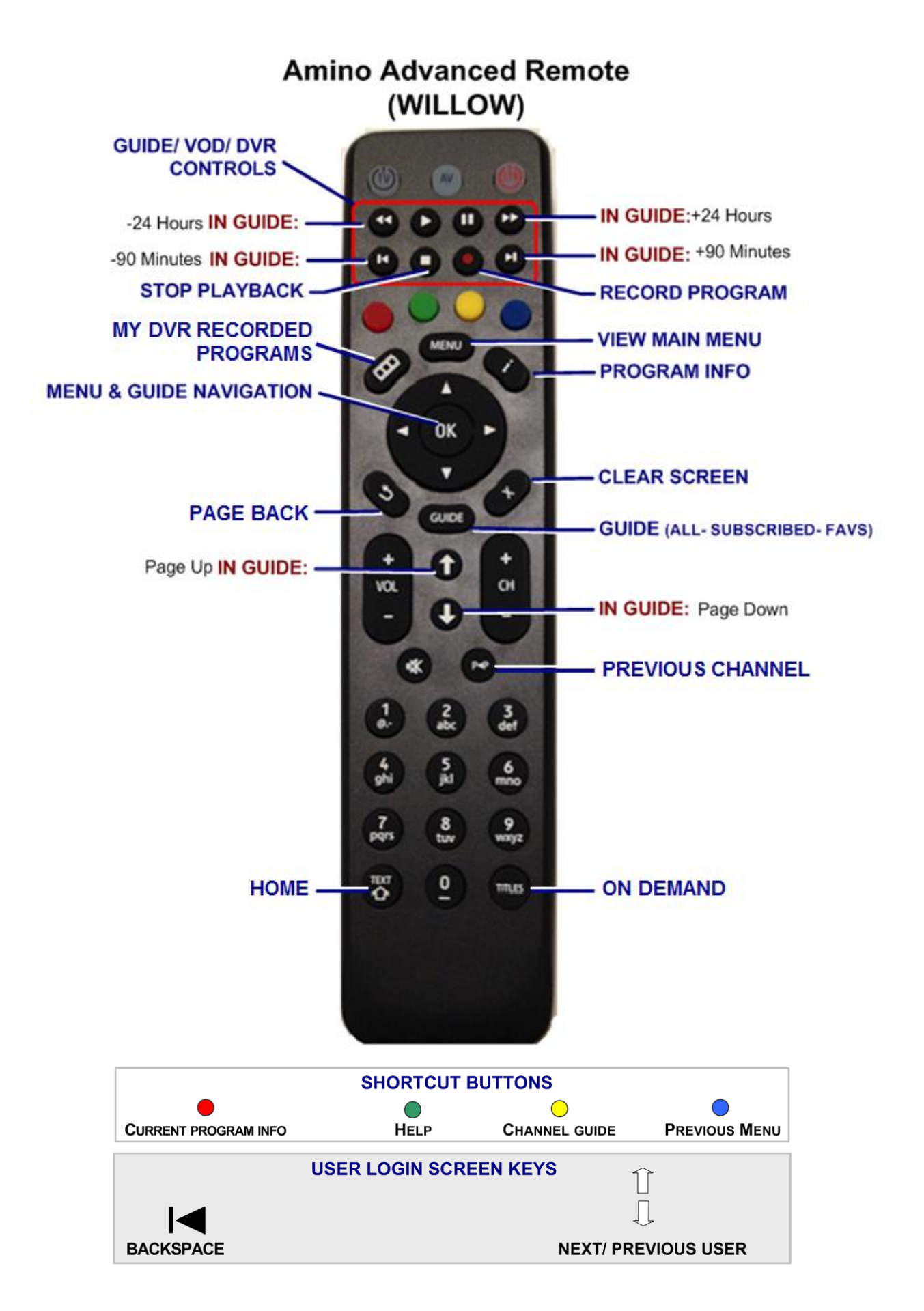

Remote Control Functions

### THIS PAGE INTENTIONALLY LEFT BLANK

# <span id="page-12-0"></span>1. Initial Startup

When you connect power to your set-top box *for the first time*, you'll configure the set-top box and log in to fs|cdn.

**IMPORTANT**: *Do not disconnect power* to the set-top box until Startup is complete. This will take up to 10 minutes. During this time the set-top box will shut down and start up again, lights may flash or blink, and messages will appear on your TV screen.

Startup is complete when the Welcome screen on your TV screen prompts you for your password (see "Log in" on page 2).

Follow the instructions below to set up your system.

### <span id="page-12-1"></span>Program the remote control

Before you can use the remote control, you'll need to program it for your TV brand. Follow the instructions included with your remote control.

### <span id="page-12-2"></span>Validate the set-top box

- 1 Install the set-top box according to the installation manual.
- 2 Connect the AC power and wait a moment for the screen to activate.

The **Welcome** screen will display.

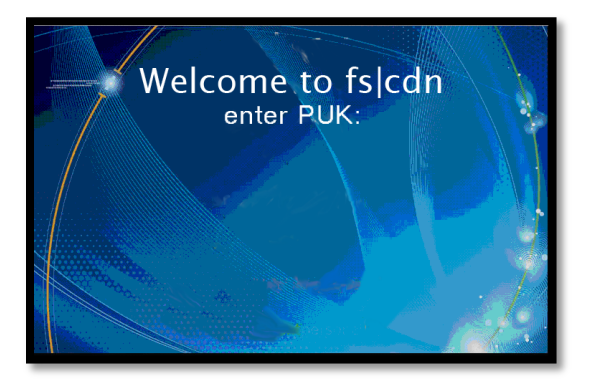

*Screen background may vary.*

- 3 On the remote control, press the **STB** button.
- 4 Use the number keys on the remote control to enter the 8-digit PUK (pin unlock code) available from your fs|cdn provider. Press **OK**.

**If** you make a mistake typing the PUK, press **Pg Back** ( $\bullet$ ) to erase the error.

5 Continue with "Log in."

<span id="page-13-0"></span>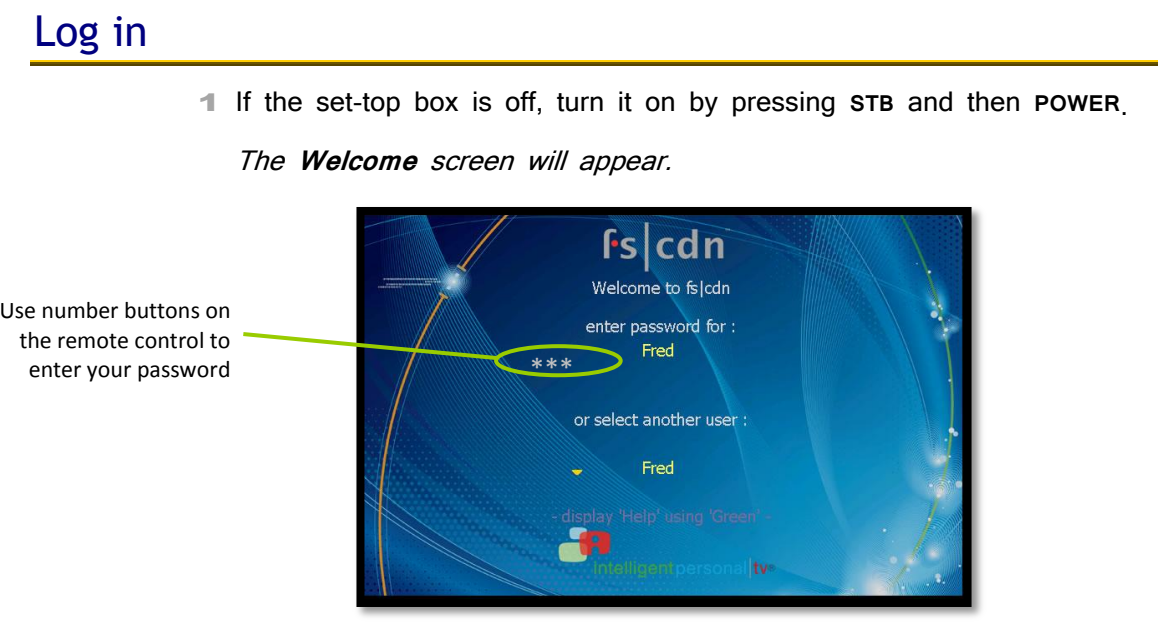

2 To log in as a user other than the one displayed, press **OK** to select a different name.

**Be sure to use the** *manager user* **name and password when you sign** in for the first time.

3 Enter the numeric password for the selected user (using the number keys). Press **OK**.

The default password is **1 2 3 4**.

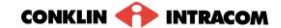

# <span id="page-14-0"></span>2. Basic TV Controls

You can control all services from the remote control.

*or* 

# <span id="page-14-1"></span>Change the channel

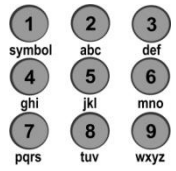

**Using** *Number* **buttons**, enter the channel number.

**On the CH (Channel) buttons**, scroll up or down one channel at a time.

# <span id="page-14-2"></span>View Current Channel Information

Press **INFO** to see a description of the program you're watching.

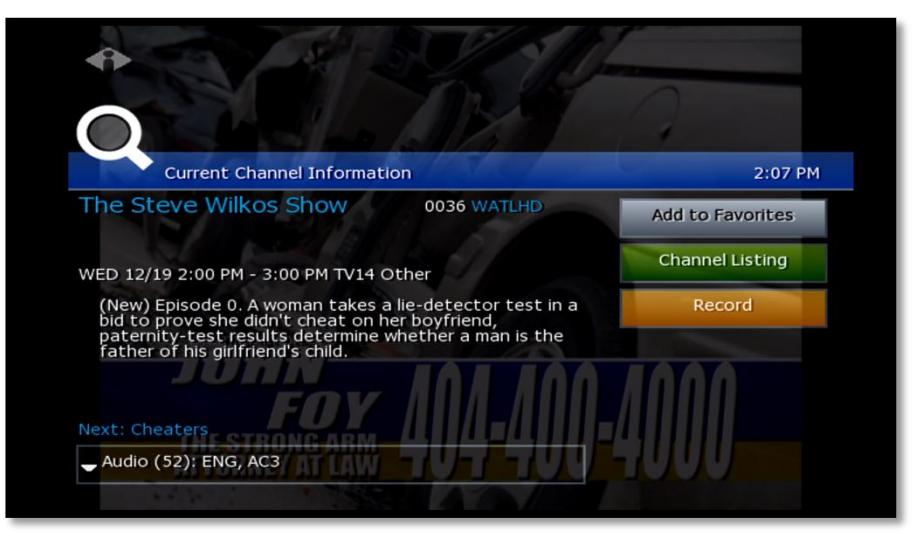

## <span id="page-15-0"></span>Set Favorites

When you set Favorite channels, you create a separate program guide just for the channels you watch the most—your Favorites!

- **•** Press GUIDE twice to see My Channels program guide.
- $\bullet$  Use  $\triangle$  and  $\triangledown$  buttons to select a channel you want to add to your Favorites program guide.
- **•** Press the **INFO** button to see program information.

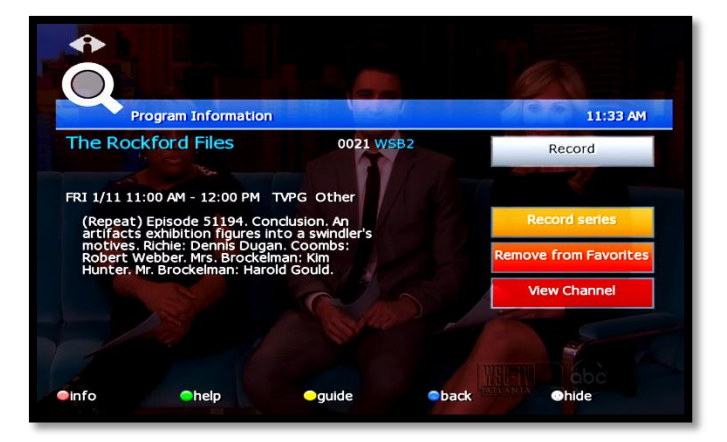

With 'Add to Favorites' selected, press **OK** on the remote control.

**A** After you set up Favorite channels, press **GUIDE** three times to see the Favorites program guide.

## <span id="page-15-1"></span>View the Channel Guide

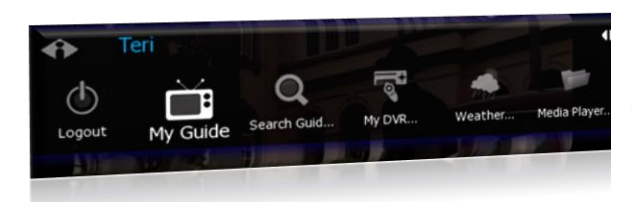

Press **GUIDE** once or twice to see the Channel Guides.

**My Channels** (channels you subscribe to currently)

**Favorites** (channels you've set as favorites). *Refer to* [Set Favorites](#page-15-0) *[above](#page-15-0) to set up Favorite channels*

The **Help Bar** (below the guide) provides a key to the remote control buttons that navigate through channels and program times.\*

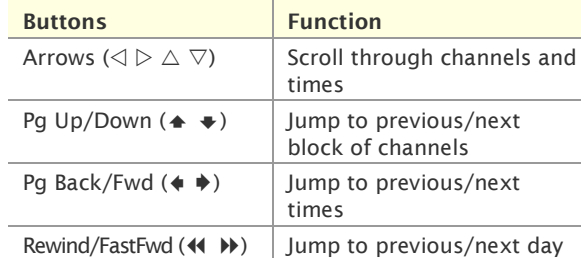

\* **Help Bar** appears only if activated. Refer to "[Appearance](#page-53-0)" on page [42](#page-53-0) for more information. In the Help Bar, "mine" denotes the **Favorites** guide.

Press **EXIT** to close the channel guide. *The Guide window times out after a period of inactivity.*

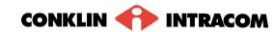

|                        | My Channels                                                                                                    |            |                           |  |                          | 5:04 PM        |  |
|------------------------|----------------------------------------------------------------------------------------------------|------------|---------------------------|--|--------------------------|----------------|--|
| PROGRAM<br>DESCRIPTION | <b>Friends</b><br>6:00 PM - 6:30 PM TVPG Sitcom<br>The One Where Rachel Finds Out, On her birthday, Rachel learns Ross is<br>in love with her. |            |                           |  |                          | 017 TBS        |  |
|                        | Thu 05/6                                                                                                    |            | 5:00PM                    |  | 5:30PM                   | 6:00PM         |  |
|                        | $013$ FX                                                                                                    |            | In Her Shoes              |  |                          |                |  |
|                        | 017                                                                                                    | <b>TBS</b> | The King of               |  | The King of              | <b>Friends</b> |  |
|                        |                                                                                                    | 069 Spike  | <b>Star Trek: Voyager</b> |  |                          | CSI: Crime     |  |
|                        |                                                                                                    | 500 HDNET  | <b>IHDNet Fights</b>      |  | Nothing b                | Dan Rathe      |  |
|                        |                                                                                                    | 151 VOOM   | $\P$ Th                   |  | The Pursuit of Happyness |                |  |
|                        | linfo Chelp Omine Cback Ohide OOup/down OOleft/right OOdays                                                                                    |            |                           |  |                          |                |  |

The Channel Guide shows programming and a description of the selected program.

### <span id="page-16-0"></span>Record a program or series

The **Recorded Programs** feature lets you record programming to watch later. Use **My DVR** to view recorded programs.

Press **GUIDE** twice or three times to see your programs or Favorites.

Use the arrow buttons to select the program you wish to record, and then press **OK** to see program information.

From the Program Information window, you can set the program to be recorded—just one time, or several times if it's a series. In this section:

Record a Program Once

Record a Series

Set a Manual Recording

### <span id="page-16-1"></span>**Record a Program Once**

**INCIS** 

**C**Utlaw Bikers

Either record a program you are currently watching by pressing the 'Record' button on the remote, **or** select a program in the channel guide and press the 'Record' button on the remote.

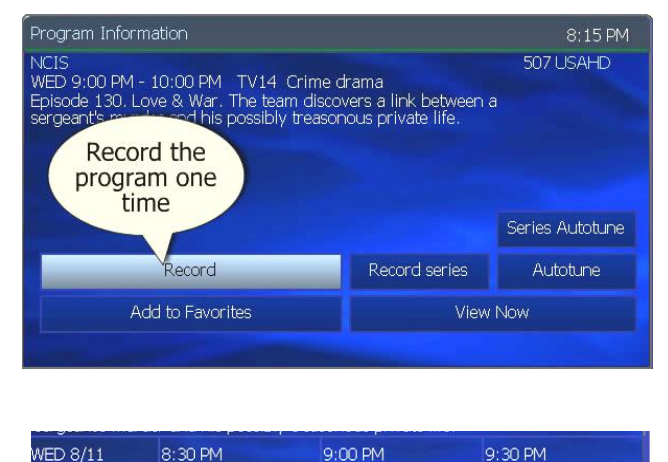

**NCIS** 

Locked Up Abroad

To record the selected program only, select **Record** and press **OK**.

**To record a program you're** already watching, press the **Record** button on the remote control.

#### **After you set the recording …**

 $\circ$ 

In the Channel Guide, a Record icon indicates that the program is set to record.

 $507$ **USAHD** 

08 GEOHD

### <span id="page-17-0"></span>**Record a Series**

If you selected a series, you can record several episodes.

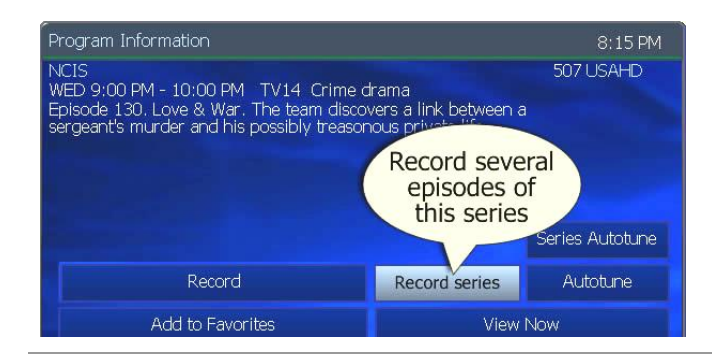

Press  $\triangleright$  to select **Record series** and then press **OK**. *The Settings screen displays.*

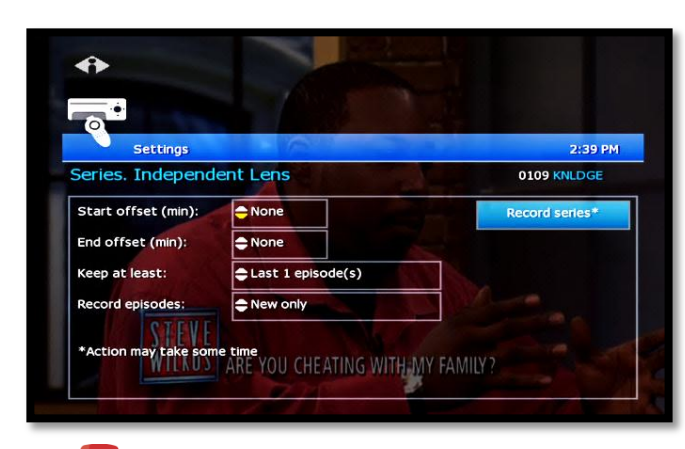

**Conce you schedule a program to Record,** you can watch real-time TV—or even schedule another program to Record—without interrupting the recording process.

To set DVR defaults, select **Guide**> **My DVR** > **Default DVR Settings** (see page [21\)](#page-32-1).

Use arrow buttons ( $\triangle \triangleright \triangle \triangledown$ ) to navigate, and press **OK** to select options you want to use for recording the series:

**Start offset**—Number of minutes to record before the program is scheduled to start **End offset**—Number of minutes to continue recording after program is scheduled to end **Keep at least**—Number of episodes to store **Record episodes**—Record only Ribbon episodes, or new episodes and reruns

Select **Record series** and press **OK**.

Press **Exit** to return to regular viewing mode.

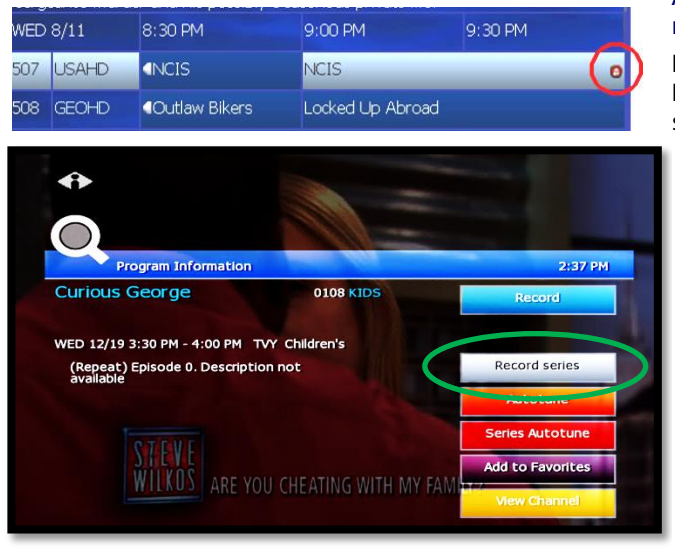

#### **After you set the recording …**

In the Channel Guide, a Record icon indicates that the series is set to record.

### <span id="page-18-0"></span>Autotune

Use the remote control to set your TV to tune to a later program automatically.

Press **GUIDE** to see the Channel Guide.

Press  $\triangleright$  as many times as needed to see later programming.

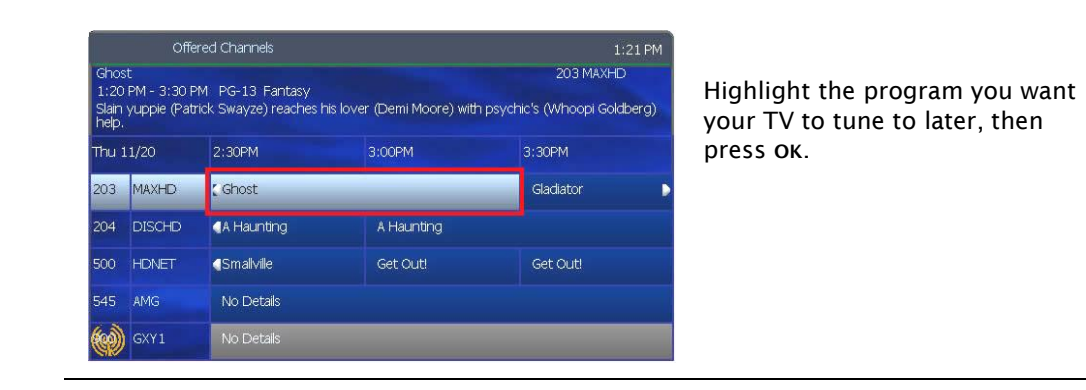

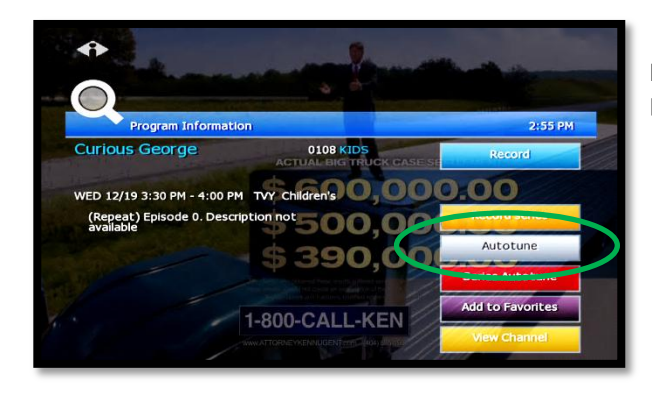

Press  $\triangleright$  to select **Autotune**, then press **OK**.

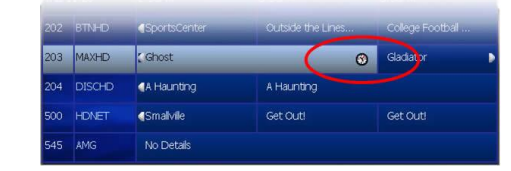

In the Channel Guide, a clock icon indicates that the program is selected for Autotune.

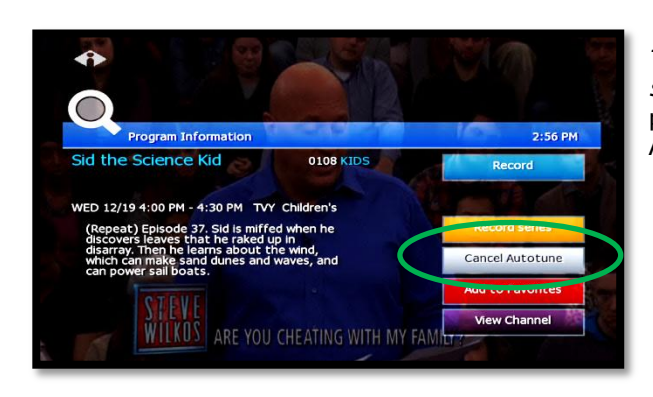

*To cancel an Autotune selection,* navigate to the program, press **OK**, select **Cancel Autotune**, and press **OK** again.

# <span id="page-19-0"></span>Search for programs

Search for specific programming in the Channel Guide.

Press **MENU** to access the Main Menu.

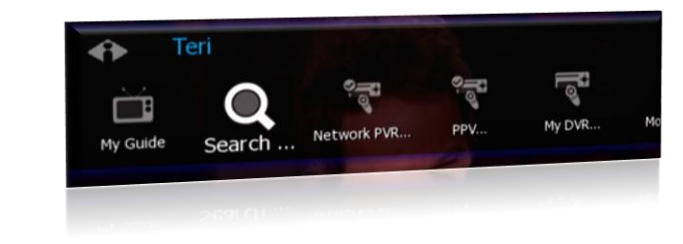

Press  $\nabla$  to select **Search**, and then press **OK**.

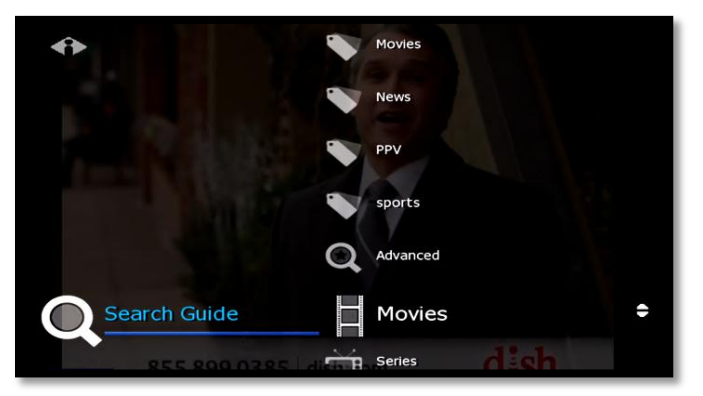

### <span id="page-19-1"></span>**Quick Search**

To search for a category of programming (such as Movies, Sports, or Series) press  $\nabla$  to make your selection and press ok.

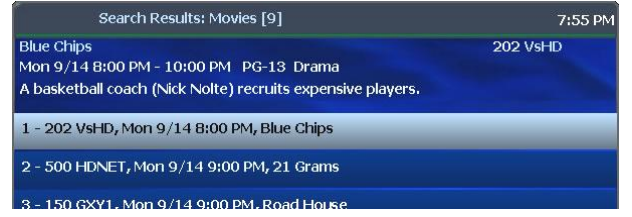

View the **Search Results** of upcoming programs for the category you selected.

Use arrow buttons to select an individual program and see its description at the top of the window.

Press **OK** to see the options.

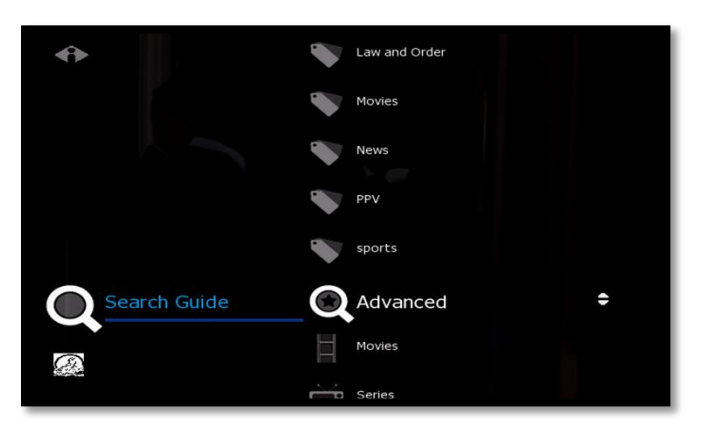

### <span id="page-19-2"></span>**Advanced Search**

Advanced Search lets you find specific programming using search filters—such as program title, channel, or day.

Press  $\nabla$  to highlight Advanced, then press **OK**.

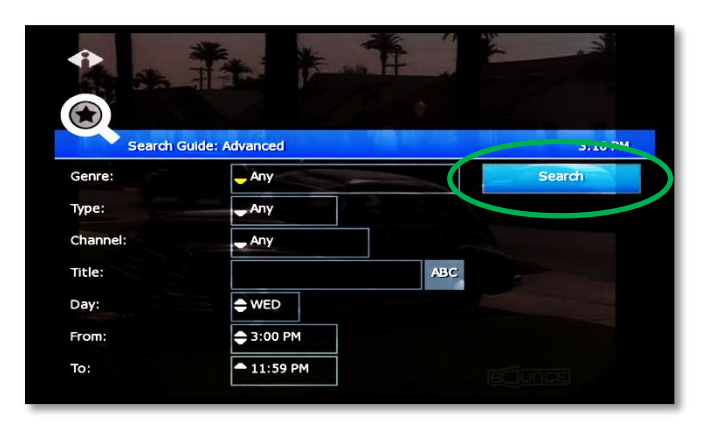

Press arrow buttons to select one or more categories: **Genre**, **Type**, **Channel**, **Title**, **Day**, **From** (start time), **To** (end time).

**Press ok to scroll through options in** the fields on this screen.

When you've entered the Search criteria, select **Search** in the Search Channel Guide window and press **OK**.

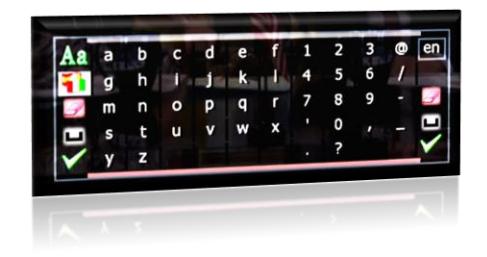

If you search by **Title**, select the **ABC** button to access the pop-up keyboard.

Spell the program title using arrow buttons to select the letters; press **OK** after each letter. When you're done, select the check mark and press **OK**. (Partial spelling is okay.)

**If Cell-phone like text entry is enabled, you may** enter text by pressing number keys on the remote.

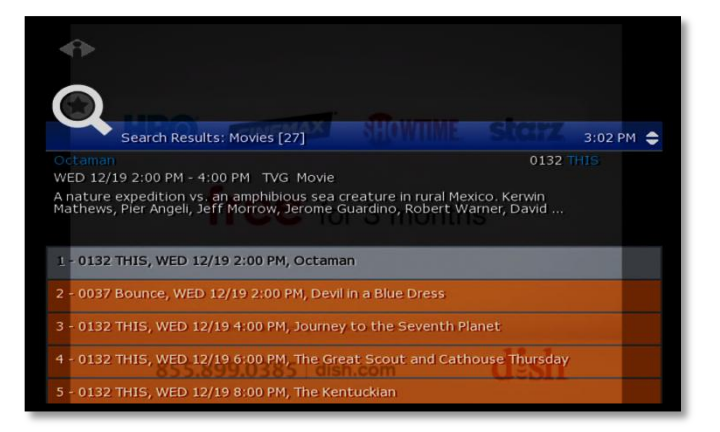

After you select **Search** and press **OK**, you'll see the **Search Results** in a list.

To see a program description, press arrow buttons ( $\triangle \triangledown$ ) to select the program from the list.

Press **OK** on any selected program to see the available options.

### <span id="page-20-0"></span>Access menus

The **Main Menu** is the gateway to most features.

On the remote control, press arrow buttons ( $\triangle \triangledown \triangle \triangledown$ ) to select the feature you want, and then press **OK**.

- **Press MENU to access the Main Menu.**
- **•** Press the **blue button** to return to the previous menu.
- **Press Exit to clear all menus from the screen.**

# <span id="page-21-0"></span>Get help

**Help** shows instructions for using the remote control and fs|cdn features.

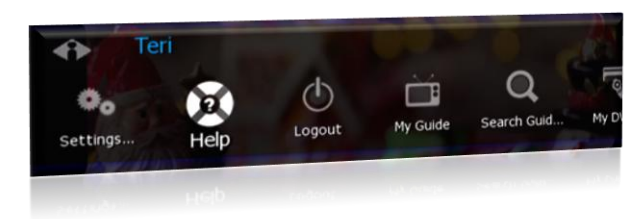

You can get help in several ways:

- Starting at the Main Menu, select **Settings** [+**OK**] and then **Help** [+**OK**]
- Select **Help** in the Help Bar at the bottom of the screen
- Press the green button on the remote control

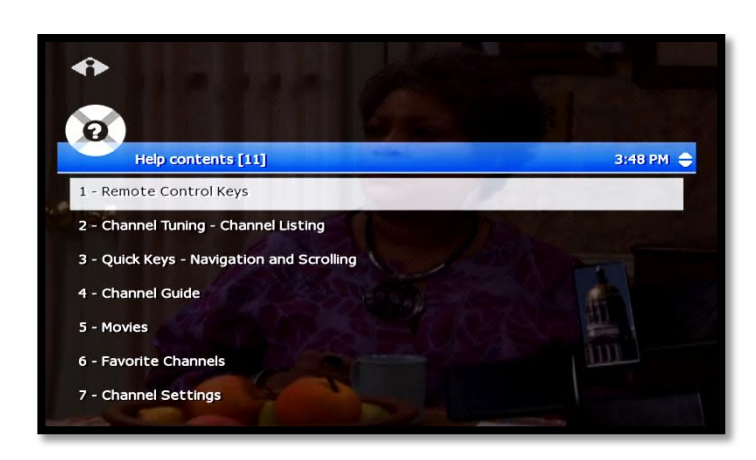

In the Help Contents, press  $\triangledown$  or  $\triangle$ to select a topic, then press **OK**.

### <span id="page-21-1"></span>Log out

Normally you'll remain logged in to the set-top box, and simply turn off your TV when you're not watching. However, to log in as a different user, you must first log out.

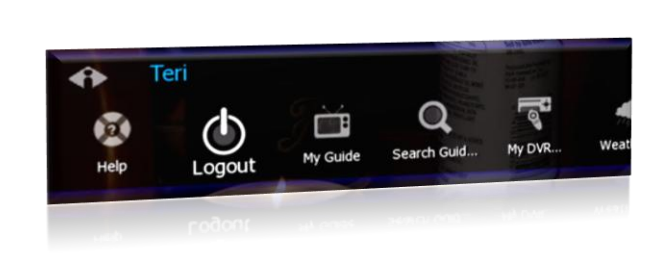

Press **MENU** to access the Main Menu.

Press  $\triangledown$  to select **Logout** and press **OK**.

The TV will display the user login screen, allowing you to log in again as the same or different user.

# <span id="page-22-0"></span>3. Optional Menu Features

Along with standard features, the **Main Menu** lists optional features you can purchase from your service provider.

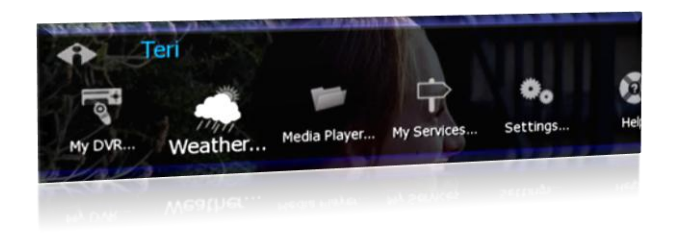

Press **MENU** to access the Main Menu.

Press  $\nabla$  to select the feature you want, then press **OK**.

- Features described below are:
	- Weather
	- Alerts

## <span id="page-22-1"></span>Weather

Select **Weather** from the Main Menu to display the 6-day forecast for available locations.

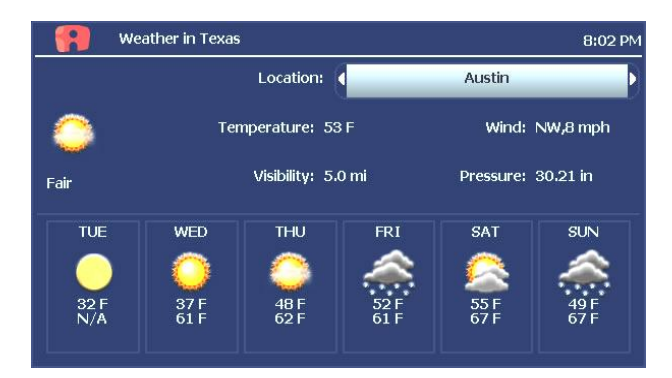

Press  $\triangleright$  to view alternate locations.

## <span id="page-22-2"></span>Alerts

**Alerts** lets you activate or deactivate on-screen notification for Telephony (Caller ID), Chat, and Message services, if you are a subscriber.

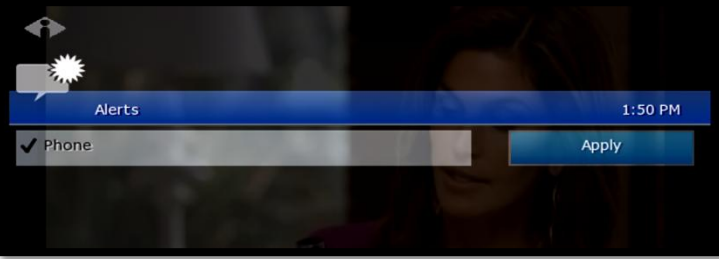

Press  $\nabla$  to select a service. Press **OK** to deactivate/activate the service. *A check mark indicates service is activated.*  Select **OK** and press **OK**.

# <span id="page-23-0"></span>4. Paid Programming (PPV, PPB)

**Pay per View** and **Pay per Block** services give you access to special broadcasting.

## <span id="page-23-1"></span>Pay per View

Pay per View (PPV) lets you view specific paid programming broadcasts for an extra charge.

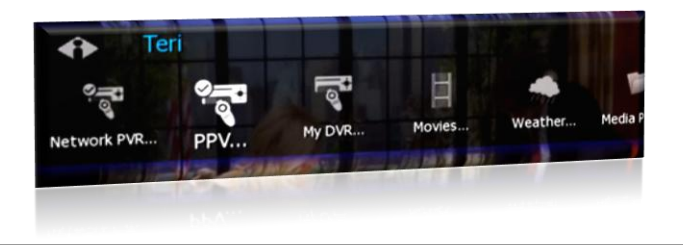

Pay per View (PPV) lets you view specific paid programming broadcasts for an extra charge.

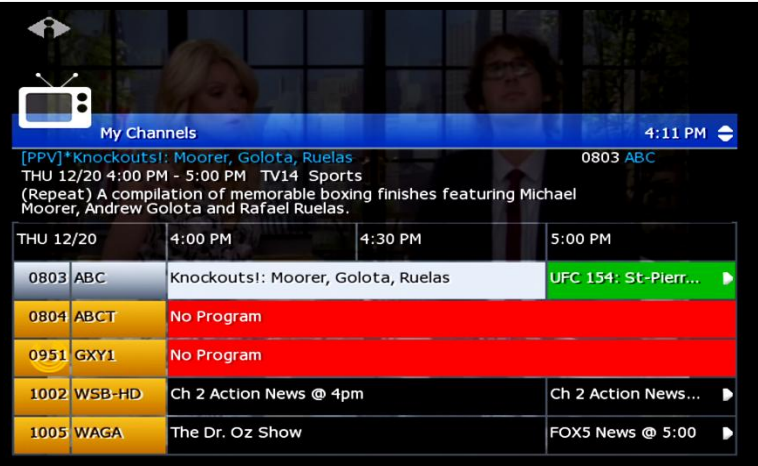

Access the Channel Guide.

In the Pay per View channel listing, select the program you want to view and press **OK**.

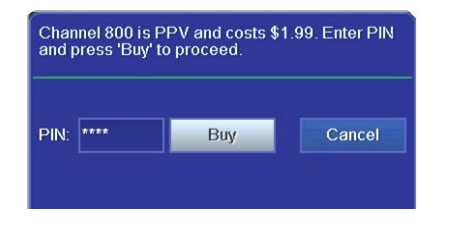

Use the number keys to enter your PIN and then select **Buy**. Press **OK**.

*You will be able to view the selected program on this channel at its scheduled time.*

**To set up a PIN, refer to "Activate** PIN Protection" on page 30.

# <span id="page-24-0"></span>Pay per Block

Purchase blocks of viewing time on specified channels *[where available].*

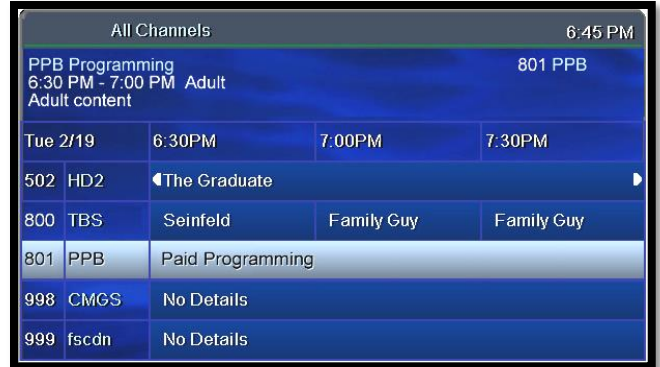

Press **GUIDE** to open the Channel Guide.

Select a Pay per Block channel and press **OK**.

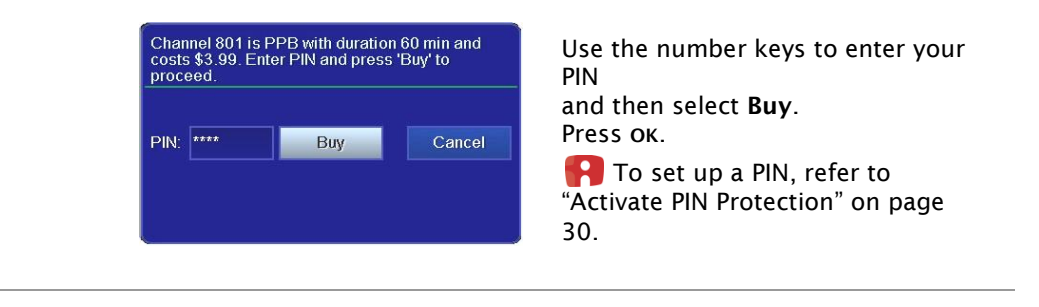

# <span id="page-25-0"></span>5. Video on Demand (VOD)

**Video on Demand** (VoD) lets you rent movies for immediate viewing.

# <span id="page-25-1"></span>Rent a Video on Demand movie

### **Quick search by category**

<span id="page-25-2"></span>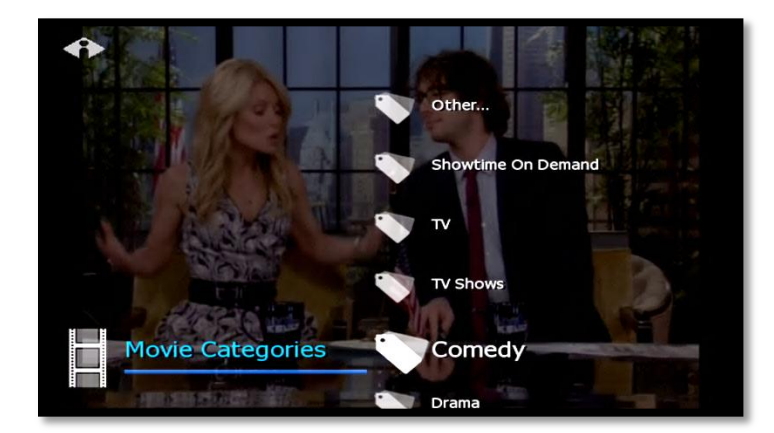

In the Main Menu, select **Movies**. Press  $\nabla$  or  $\triangle$  to select a movie category. Press **OK**. Press  $\nabla$  or  $\triangle$  to scroll through the Search Results. Select a movie and press **OK**.

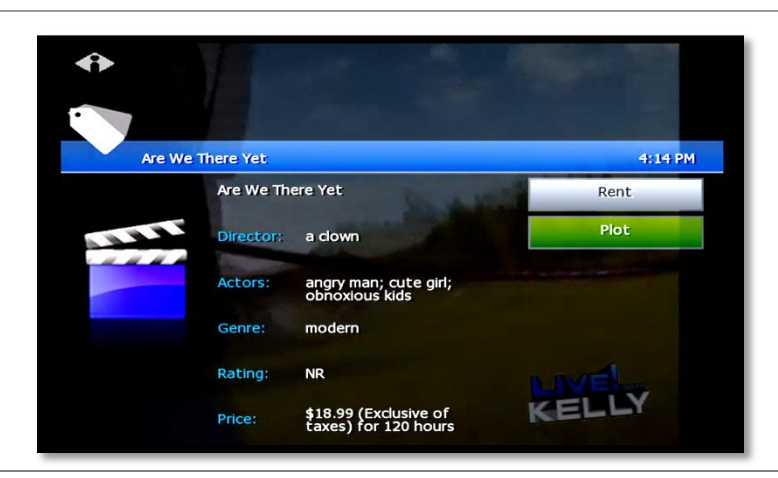

Press  $\triangleright$  or  $\triangleleft$  to select **Rent** (order movie), **Plot** (read movie plot), or **Trailer** (view movie trailer, when available).

Press **OK** and follow the on-screen instructions.

**P** When PIN Protection is activated, the system will ask for your PIN. *Refer to page 30 to learn about PINs.*

### <span id="page-25-3"></span>**Search by expanded category list**

Use this method to narrow your search by category and/or rating.

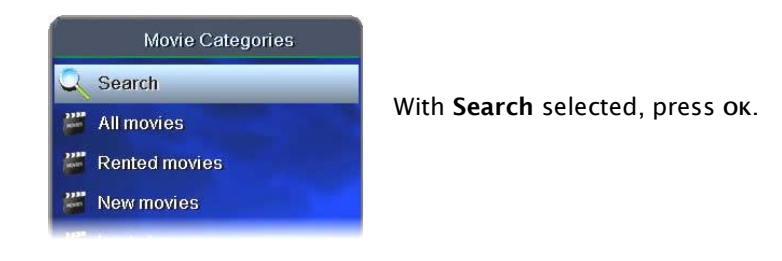

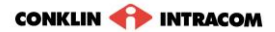

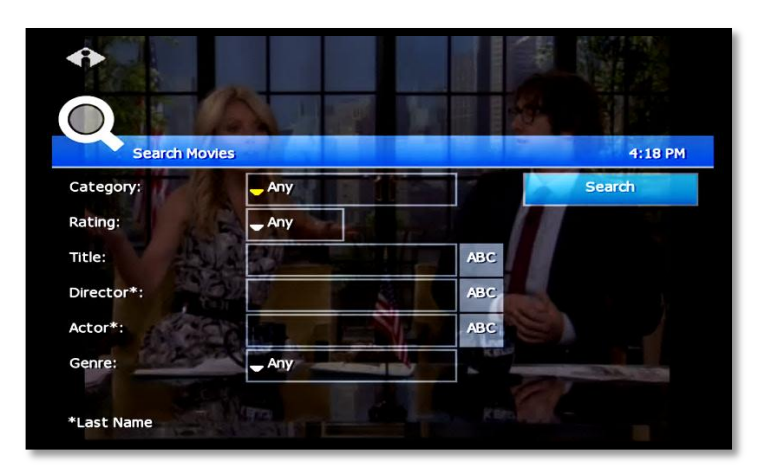

Press arrow buttons to select **Genre** and **Rating** categories. Press **OK** to scroll through category options.

Select **Search** and press **OK**.

Select options in as few or as many categories as you wish.

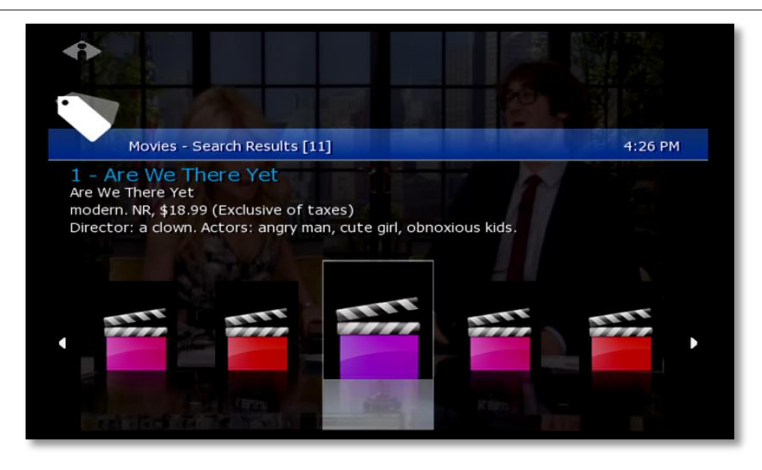

Press  $\triangledown$  or  $\triangle$  to scroll through Search Results. Select a movie and press **OK**. Follow instructions on the bottom of page 14 to rent the movie.

### **Advanced Search**

Advanced Search is useful to find movies that meet specific criteria. You can search by **title**, **director**, or **actor**.

<span id="page-27-0"></span>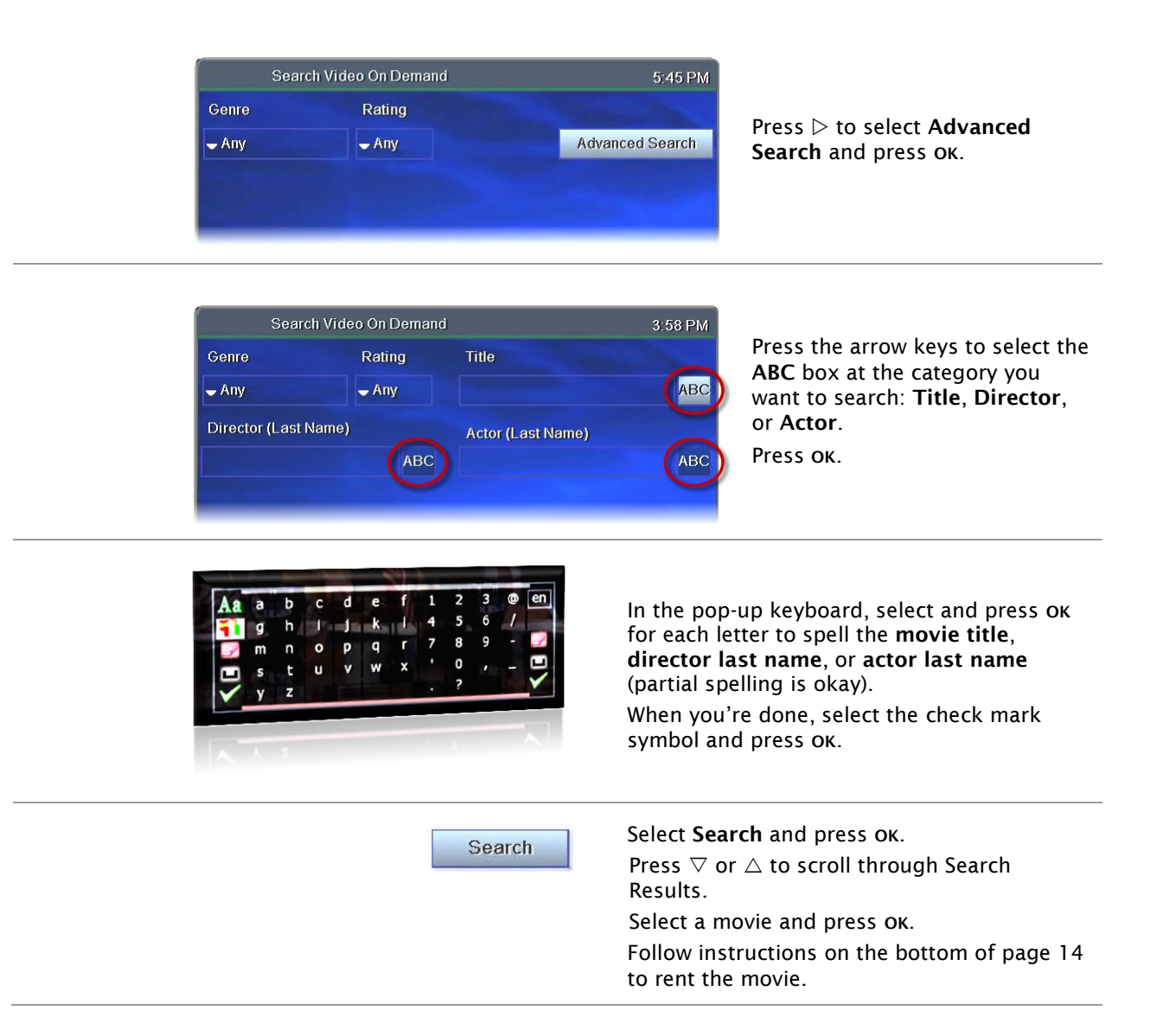

# <span id="page-28-0"></span>Navigate in a Video on Demand movie

When you navigate with the remote control in a VOD movie, the **Progress Bar** *(below)* appears.

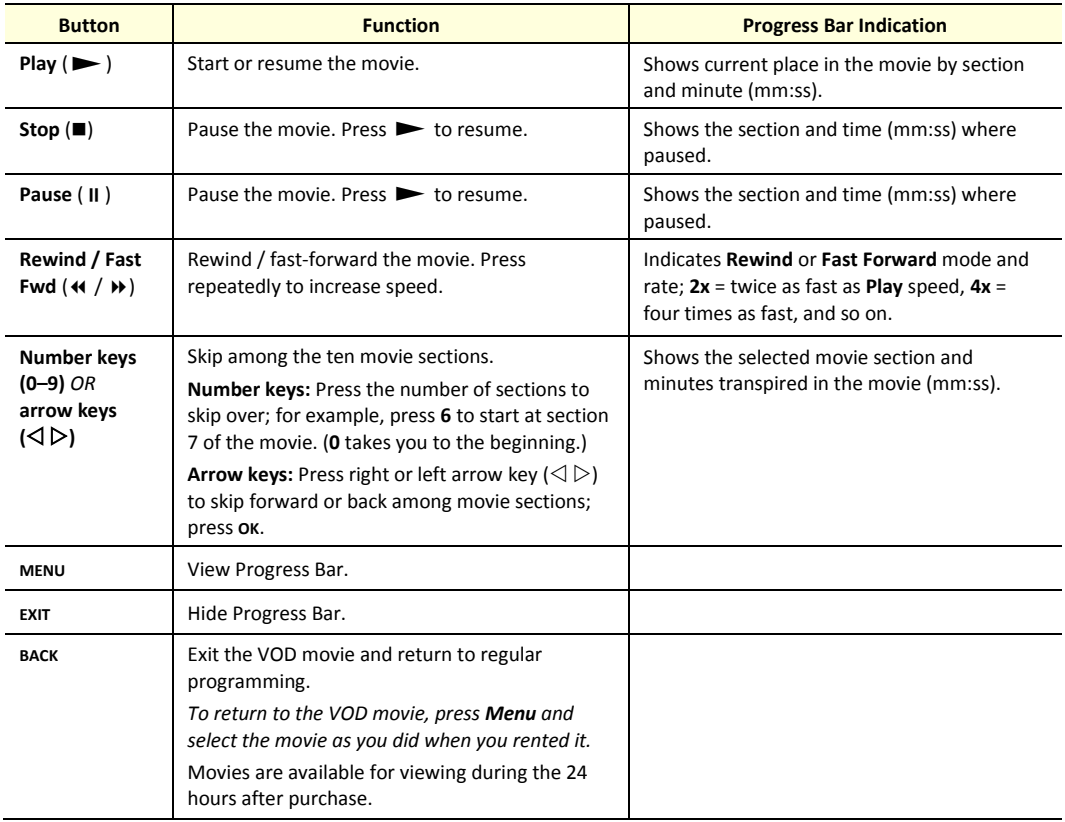

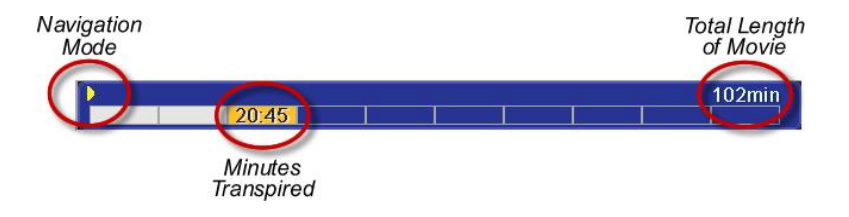

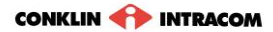

# <span id="page-29-0"></span>6. My DVR

The Recorded Programs feature lets you record programming for repeated viewing or viewing at a later time. Use My DVR to view the programming you record.

# <span id="page-29-1"></span>Set a Manual Recording

Manual recordings let you specify a specific time, channel, and/or date to record without using the channel guide. For example, you could record one channel for an entire evening.

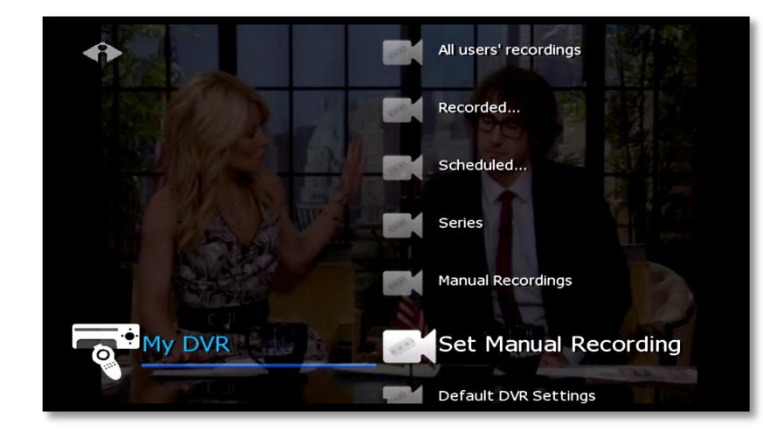

In the Main Menu, select My **DVR** and then **Set Manual Recording**.

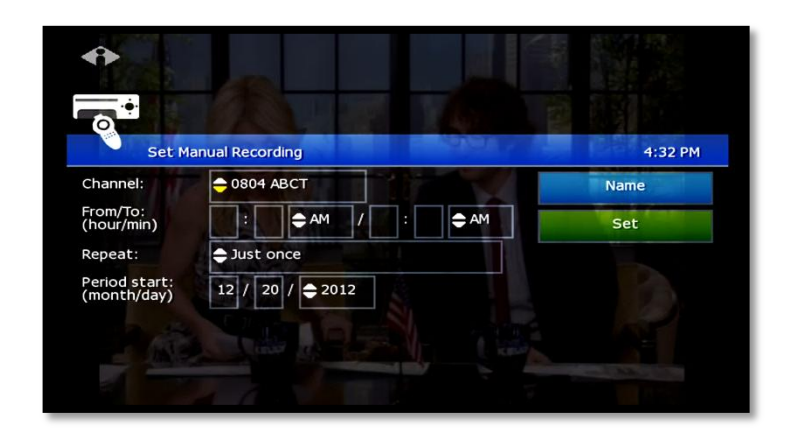

Press buttons ( $\triangle \triangleright \triangle \triangledown$ ) to select up or down arrows at each field, then press **OK** to scroll to the setting you want:

#### **Channel**

**From/To**—Start/end times

**Repeat**—How often to record at these settings, such as Just Once, Weekdays only, Daily

**Period start**—Date to start recording

P Press K to backspace your entries. For example, to change 9:30 to 9:00, press  $\overline{M}$  twice and then type 00.

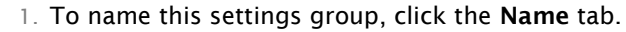

2. In the pop-up keyboard, press arrow buttons to select letters. Press ok after each letter to spell the name, and then select the check mark or OK.

If you don't select a name, the system will assign one. You will see it when you check recording schedules at My DVR > Scheduled.

- 3. On the Set Manual Recording window, select **Set** and then press **OK**. Click **OK** in the confirmation window.
- 4. To view a list of programs you've scheduled, select My DVR > Scheduled.

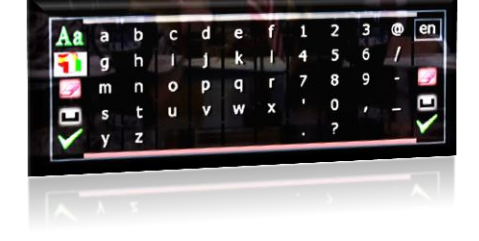

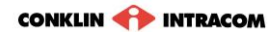

## <span id="page-30-0"></span>View a recorded program

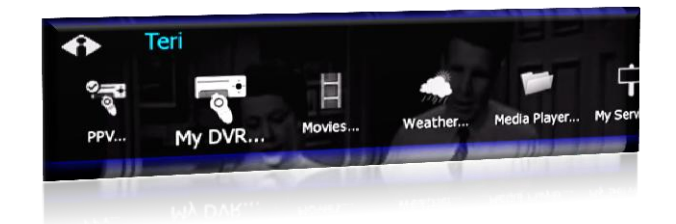

In the Main Menu, select **My DVR**, and then press **OK**.

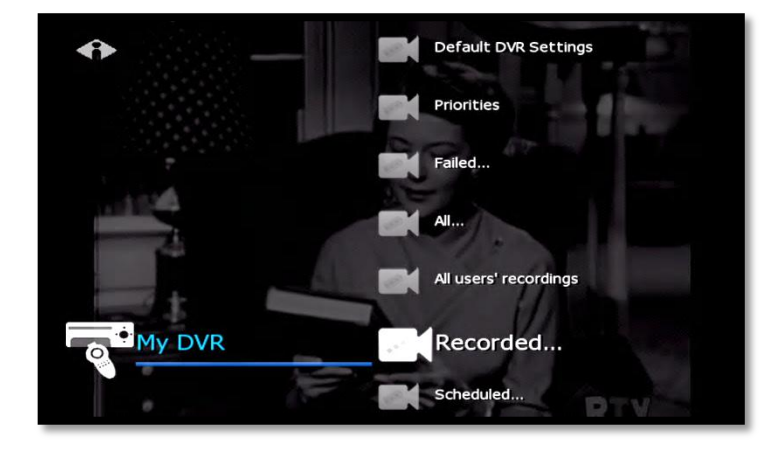

In the My DVR menu, press  $\nabla$  to scroll down to the item you want, then press **OK**. These menu options let you view recorded programming:

**Recorded**—All programs recorded **Scheduled**—All programs scheduled to be recorded

**Series Folders**—Series episodes recorded **Manual Recordings**—Manual recordings **All…**—All recordings for user logged in **All users' recordings**—All recordings made or scheduled by all users on this set-top box

**For information about different types of** recording, see "[Record a program or](#page-16-0)  [series](#page-16-0)" starting on page [5.](#page-16-0)

In the list that appears, press  $\nabla$  or  $\Delta$  to select a program and press ok. Information at the top of the window describes the selected program.

Symbols show the status of each listing:

Completed successfully

- **B** Unsuccessful
- In progress
- 더 Scheduled
- Interrupted  $\mathbf{z}$

Select **Start** to start the program at the beginning, or select **Resume** to continue watching a program from where you stopped. Press **OK**. Navigate the program with Play, Stop, Pause, Rewind, Fast Fwd.

Recorded Programs - All, by date 1:58 PM Free: 32.62GB - Used: 0.30MB - Reserved: OGB - Programs: 4 The Bernie Mac Show 005 WAGA Tue 1/13 1:00 AM TVPG Sitcom, OMB Shi Cup. Bernie and Wanda worry about Jordan's religious faith after he defaces a picture of<br>Sin Cup. Bernie and Wanda worry about Jordan's religious faith after he defaces a picture of 1 - Series. The Bernie Mac Show, 005 WAGA, Tue 1/13 1:00 AM, 30min Ø 2 - NBA Fastbreak, 202 BTNHD, Tue 1/13 12:20 AM, 20min ø 3 - Series. How It's Made, 204 DISCHD, Mon 1/12 11:00 PM, 30min Ŷ 4 - College Basketball, 202 BTNHD, Mon 1/12 9:00 PM, 120min

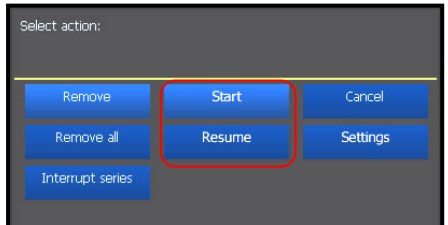

### <span id="page-31-0"></span>Remove or stop recordings

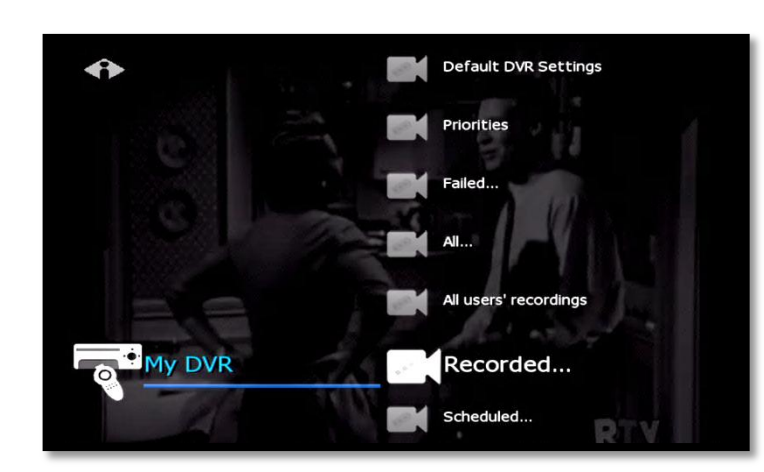

In the Main Menu, select **My DVR** > **Recorded**, select to view recordings listed by date or by title, and press **OK**.

From the list of programs, select the program you want to remove and press **OK**.

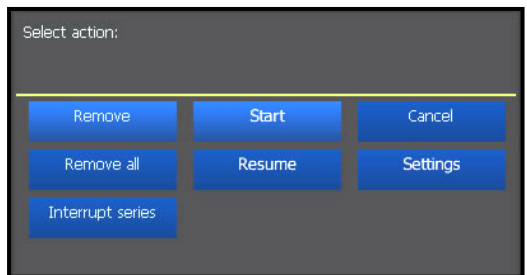

Select the option you want and then press **OK**:

**Remove**—Erase the selected program from the Recorded list

**Remove all**—Erase all programs in the Recorded list

**Interrupt series**—Keep the series already recorded, but stop recording future episodes

The window includes other controls for the selected program:

**Start**—Play the recording

**Cancel**—Discontinue this action

**Resume**—Continue to play the program if it has already been started **Settings**—Change recording preferences for the program (for more information about recording preferences, see "[Select Default DVR](#page-32-1)  [Settings](#page-32-1)" on page [21.\)](#page-32-1)

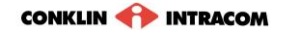

## <span id="page-32-0"></span>Manage My DVR

Managing your recordings will optimize My DVR performance when you record programs for later viewing. This section describes how to set these controls:

- Default DVR Settings
- Recording Priorities

### **Select Default DVR Settings**

Use this option to pre-set your recording preferences for different types of programs such as series, movies, and sports.

I

<span id="page-32-1"></span>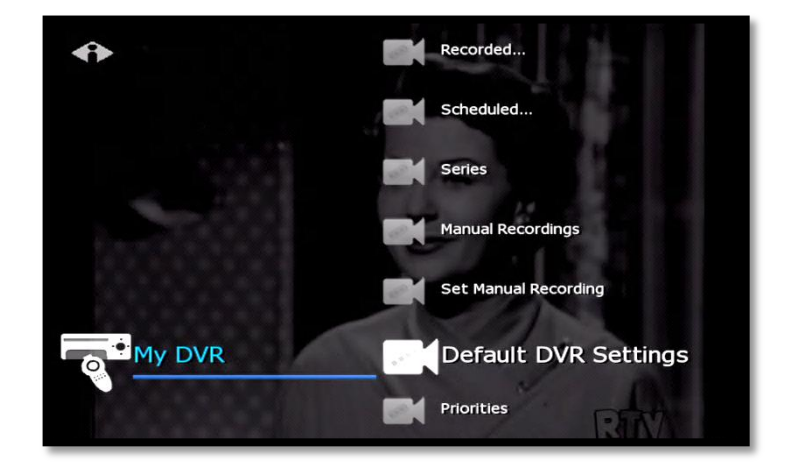

In the Main Menu, select **My DVR** > **Default DVR Settings**.

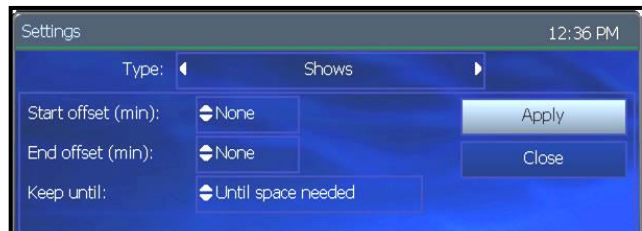

Use the arrow buttons ( $\triangle \triangleright \triangle \triangledown$ ) to select up or down arrows at each field, then press **OK** to scroll to the setting you want (settings vary depending on the Type):

**Type**—Type of recording, such as Series Recordings, Single series episodes, Movies, Shows, Sports, Manual Recordings **Start offset**—Number of minutes to start recording before the program is scheduled to start **End offset**—Number of minutes to continue recording after program is scheduled to end **Keep until**—How long to store recorded programs **Keep at least**—Number of episodes to store **Record episodes**—Record only new episodes, or new episodes and reruns

Select **Apply** and press **OK**.

### <span id="page-33-0"></span>**Select Recording Priorities**

If the number of recordings scheduled at one time is more than allowed, use this option to choose which program to record. This is useful if you have scheduled a series, which records repeatedly and may conflict with other programs you schedule.

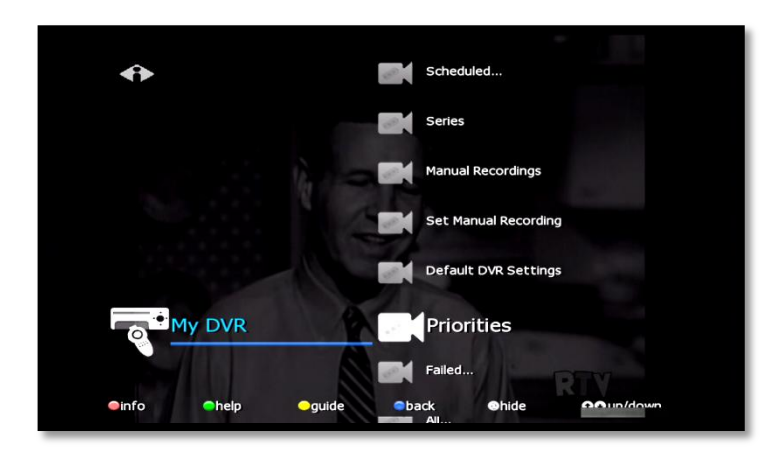

In the Main Menu, select **My DVR** > **Priorities**.

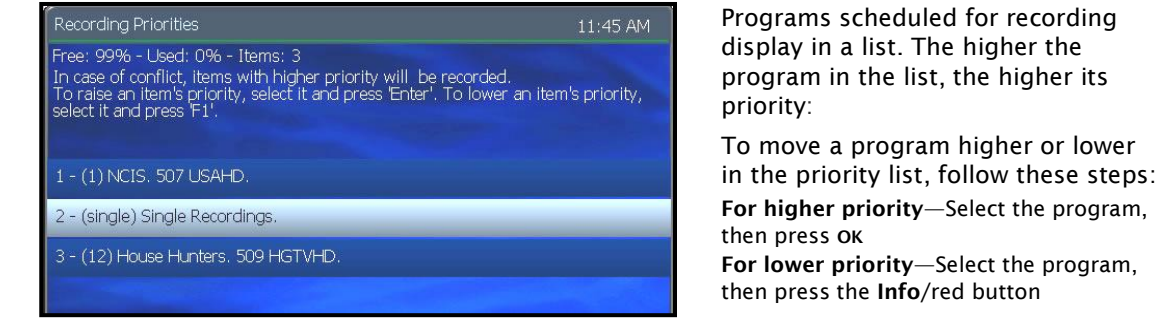

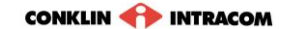

# <span id="page-34-0"></span>7. "My Services" Options

**My Services** are optional services you can purchase from your service provider.

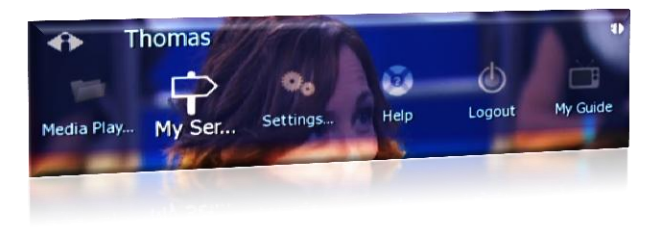

Find available service options on the Main Menu or by selecting **My Services**.

Some services are described below:

- Vudu downloads
- Telephony
- Messages
- Chat

### <span id="page-34-1"></span>Vudu

**Vudu** service lets you download movies and television series episodes through your external Vudu (movie rental) account*. (Available with Entone set-top boxes only.)*

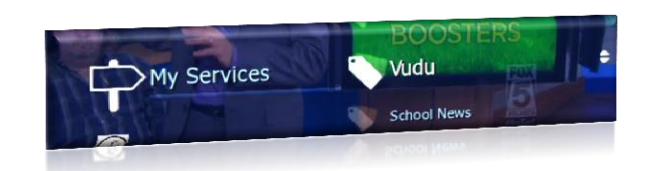

Press **MENU** to access the Main Menu.

Press to select **My Services** and press **OK**.

Select **Vudu** and press **OK**.

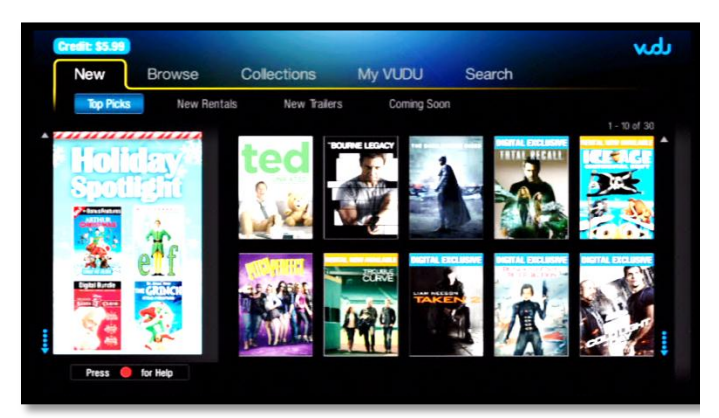

Press the arrow buttons and then **OK** to elect groupings of available videos: New Browse Collections My VUDU Search

Follow on-screen instructions to make a selection.

# <span id="page-35-0"></span>**Telephony**

**Telephony** service displays a Caller ID pop-up alert at the top of your TV screen when you have an incoming phone call. The alert shows phone numbers for the receiver and caller.

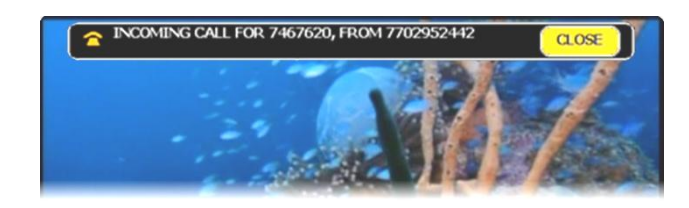

When the call alert appears, simply wait for it to time out, or press **OK** on the remote control to close the alert. *To activate Caller ID, refer to "*Alerts*" on page 11.*

### <span id="page-35-1"></span>Messages

**Messages** service lets you read Email messages on your TV screen.

Email messages are read-only. That is, you can read incoming messages, but you cannot reply from the system.

*Only Messages subscribers can use this feature. To subscribe, call Customer Service.*

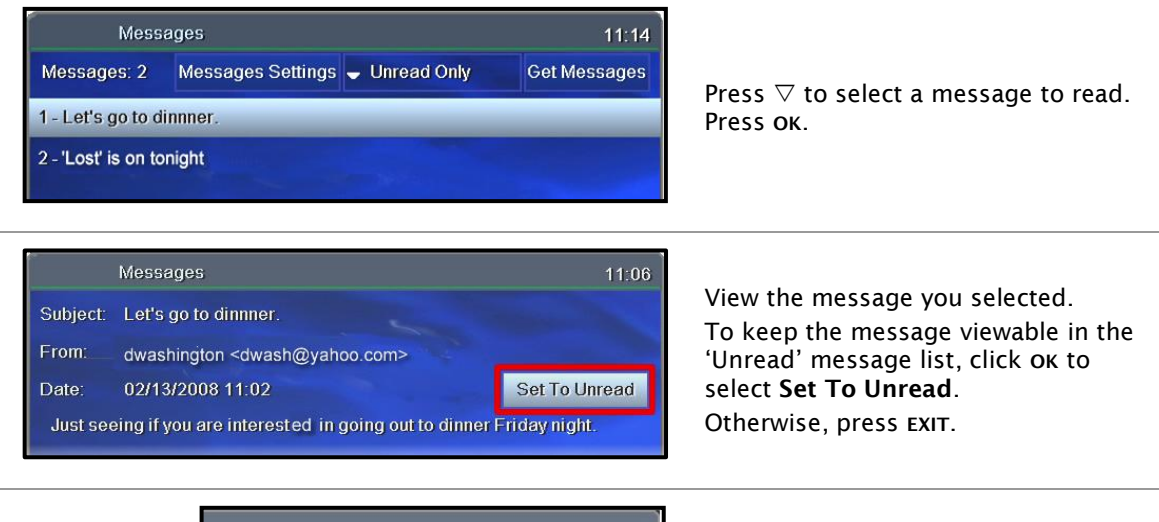

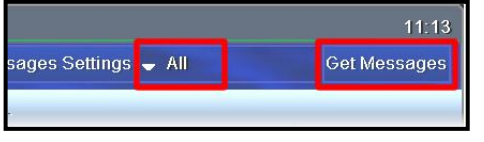

To view all messages, press **OK** to change from **Unread Only** to **All**. Select **Get Messages** and press **OK**.

To set the system to display on-screen alerts of incoming messages and remember your password, click **Messages Settings** and select **Remember**. Select **Don't Remember** to disable on-screen email alerts and require a password for viewing messages.

### <span id="page-36-0"></span>Chat

**Chat** service lets you chat on-line on your TV. You may register an existing instant message (IM) account or use an fs|cdn Chat username.

Only **Chat** subscribers can use this feature. To subscribe, refer to "[Purchase](#page-46-0) [subscription packages](#page-46-0)" on page [35,](#page-46-0) or call Customer Service.

#### <span id="page-36-1"></span>**Register your existing account**

Register your existing instant message (IM) account with AOL, Google, MSN, or Yahoo to chat with your own user name and password.

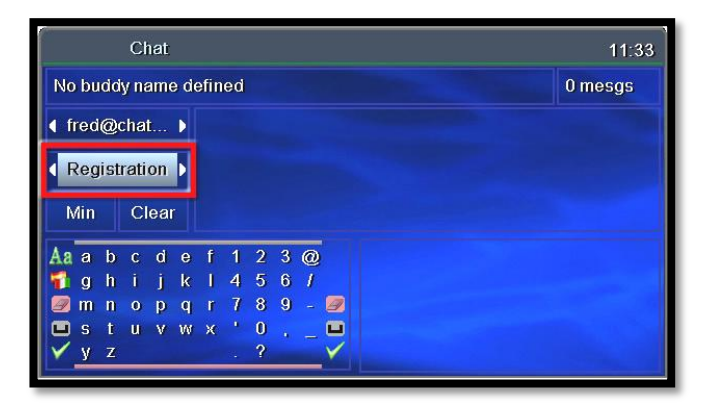

Select **Registration** and press **OK**.

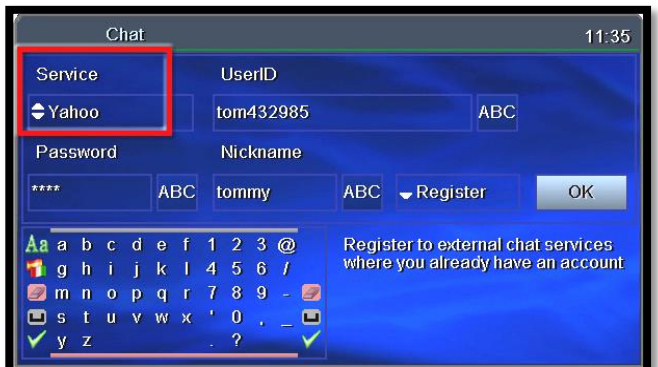

On the Chat registration window, press  $\triangle$ repeatedly to highlight the **Service** field. Press **OK** to scroll and select **MSN**, **AOL**, **Yahoo**, or **Google**.

*For UserID, Password, Nickname:* Select **ABC** and press **OK**.

In the keyboard, press arrows ( $\triangle \triangleright \triangle \triangledown$ ) to select letters and press **OK** after each. When you're done, select the check mark and press **OK**.

*To complete registration:* Select **Register**, and then **OK**. On the remote control, press **OK**.

#### <span id="page-37-0"></span>**Activate fs|cdn Chat username**

If you are an fs|cdn user, you automatically have a Chat username: It is *username*@*chatserver*. (For example, if your fs|cdn username is Fred, then your Chat username is *Fred@chatserver*.)

Before you use your fs|cdn Chat username for the first time, activate it as follows.

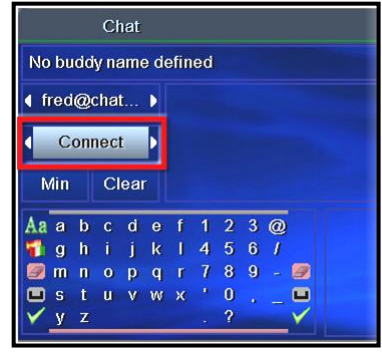

Log in as the user you wish to register.

In the Chat screen, use the arrow buttons to select the Function field.

Press  $\triangleright$  until you select **Connect** and then press ok.

#### <span id="page-37-1"></span>**Add a Chat buddy**

You will add each of your Chat buddies once only, before you chat with that buddy for the first time.

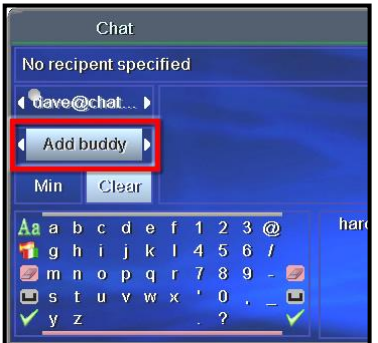

In the Function field, select **Add Buddy** and press **OK**.

Use the on-screen keyboard to compose the buddy's IPTV username. (You *do not* need to add "@chatserver".)

*DO NOT select the check mark.* Instead, use the up arrow  $(\triangle)$  to return to the function field. With **Add Buddy** selected, press **OK**.

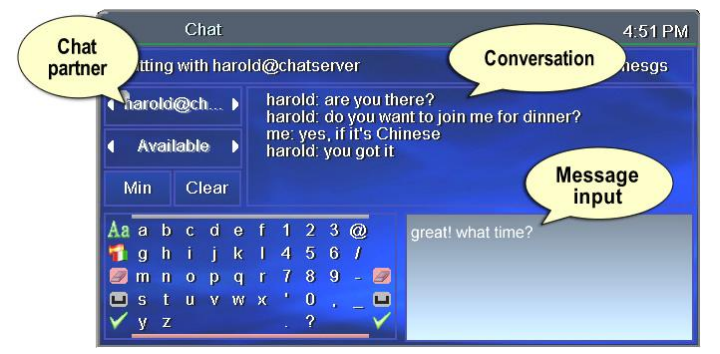

### <span id="page-37-2"></span>**Start chatting**

In the Function field, press  $\triangleright$ to select **Available** and press **OK**.

In the Buddies field, select a Chat partner and press **OK**.

**Compose the message:** In the keyboard, select letters and press **OK** after each. As you compose the message, it appears in the Input field.

**Send the message:** Select the check mark and press **OK**.

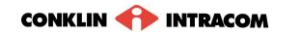

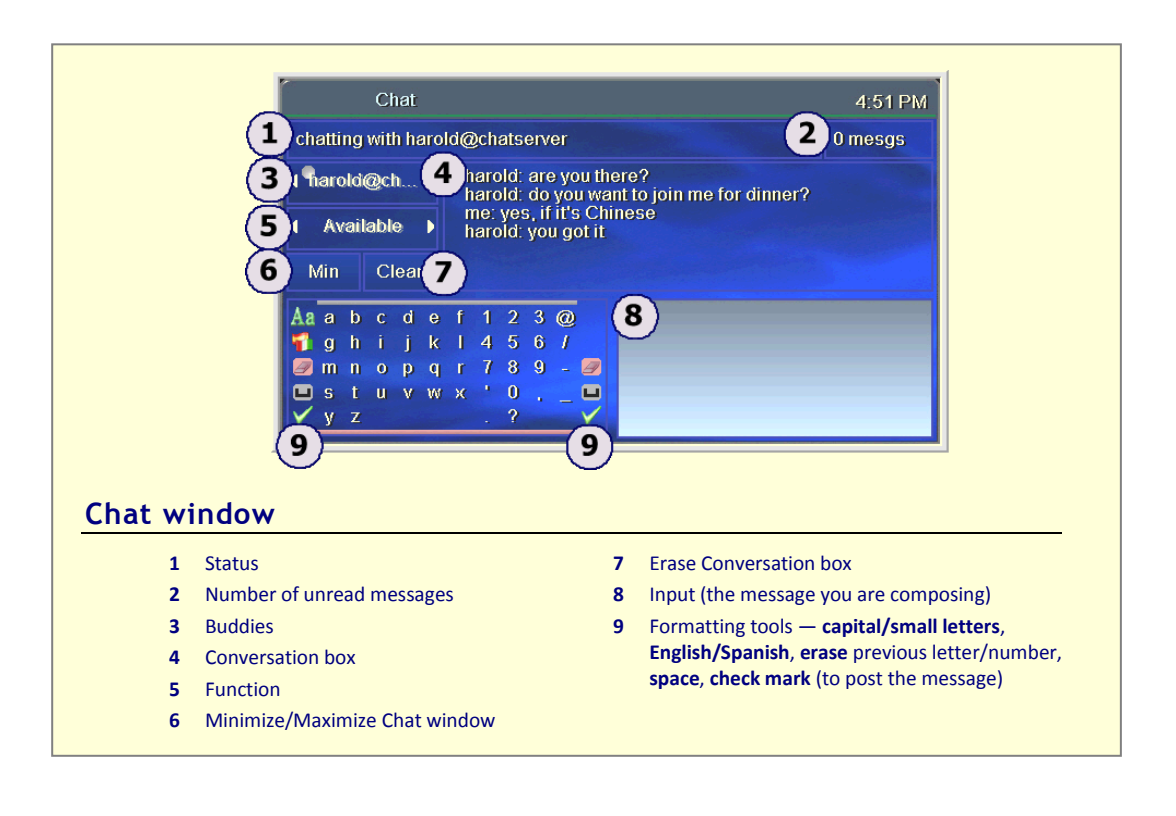

# <span id="page-39-0"></span>8. Media Player

Media Player lets you play music, photos, and videos on your television from your personal USB drive. *(Available on set-top boxes equipped with USB ports.)*

Before you start, insert the USB drive to the USB port on the set-top box.

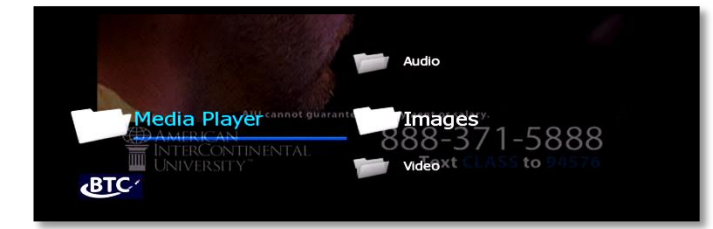

Press **MENU** to access the Main Menu. Press to select **Media Player** and press **OK**.

Select the appropriate media: **Audio** (music), **Images** (photos), or **Video**.

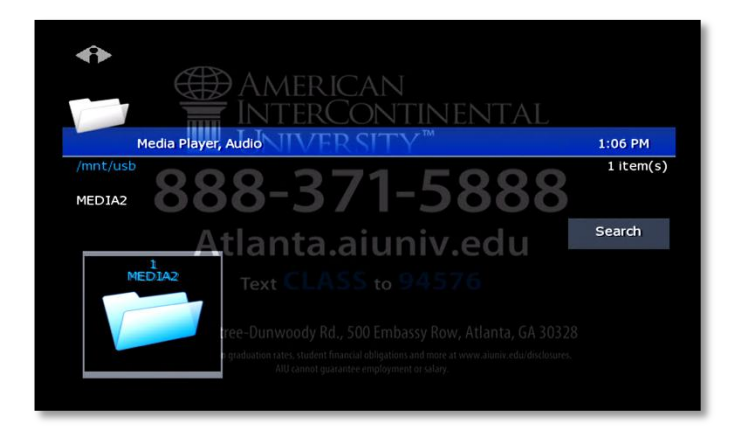

Follow on-screen instructions to play your music, photos, or video on the television.

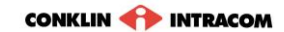

# <span id="page-40-0"></span>9. Account Services

Account setup may include some or all of these procedures, depending on the services you've ordered.

Topics in this section:

Access the Account menu (page 29) Change password (page 30) Activate PIN Protection (page 30) Create a user (page 31) Set parental controls (Locks) (page 33) Purchase subscription packages (page 35) Manage subscriptions (page 36) Manage user actions (page 37) Set Autologin (page 38) View subscriber details (page 38) View billing activity (page 39)

### <span id="page-40-1"></span>Access the Account menu

To set up or change your services, first access the **Account** menu.

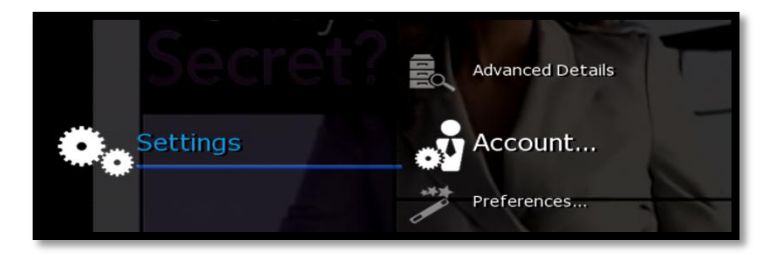

Press **MENU** to access the Main Menu. Press to select **Settings** and press **OK**. Select **Account** and press **OK**.

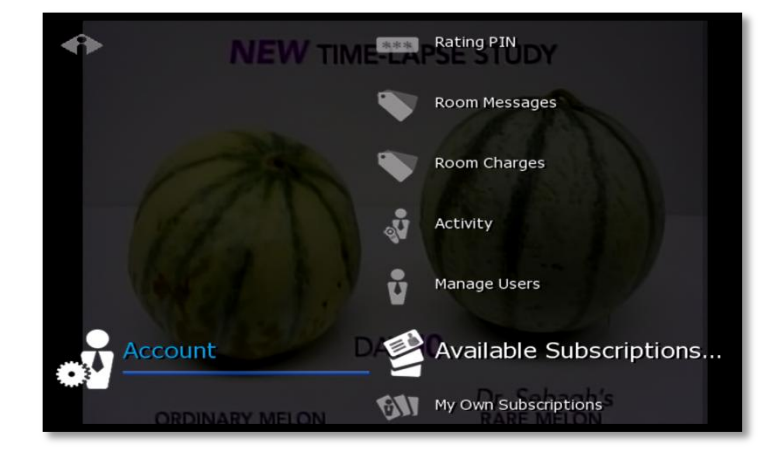

From the Account menu, select the activity you want.

Some account activities are described in this section:

> Change Password (pag[e 30\)](#page-41-0) Purchase PIN (pag[e 30\)](#page-41-2) Rating PIN (pag[e 31\)](#page-42-0) Manage Users (pag[e 31](#page-42-1) an[d 37\)](#page-48-0) My Own Subscriptions (pag[e 36\)](#page-47-1)

## <span id="page-41-0"></span>Change password

These instructions will change the current user's password. To change another user's password, refer to "Manage user actions' on page 37.

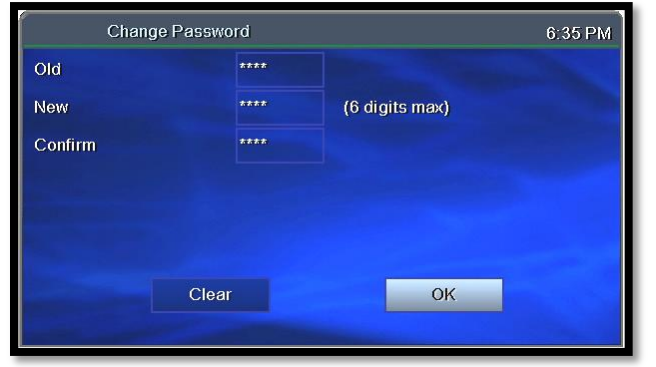

Access the **Account** menu (page 29) and select **Change Password**. Complete the fields: **Frame** – Use number buttons to enter old password. **New** – Use number buttons to enter new password. **Confirm** – Enter the password numbers again. Press to select **OK**. Press **OK**.

### <span id="page-41-2"></span><span id="page-41-1"></span>Activate PIN Protection

fs|cdn features two types of optional personal identification numbers (PINs): **Purchase PIN** allows secure purchase of subscriptions or services, and **Rating PIN** allows parental controls.

### **Set Purchase PIN**

When activated, a Purchase PIN is required to purchase subscriptions and Video on Demand, Pay per View, and Pay per Block services.

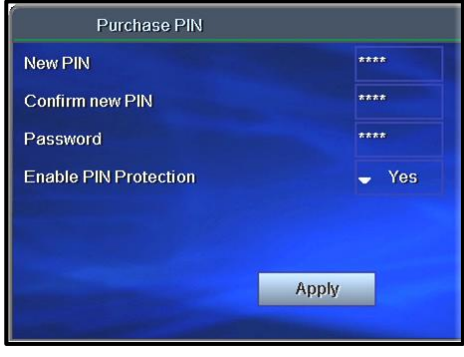

Access the **Account** menu (page 29) and select **Purchase PIN**.

Complete the fields:

**New PIN** – Use number buttons to enter 4 digit PIN.

**Confirm new PIN** – Enter the PIN again.

**Password** – Enter your 4-digit numeric password.

**Enable PIN Protection** – Press **OK** to select Yes or No. (Will appear only if PIN Protection is activated.)

Click **Apply** and press **OK**.

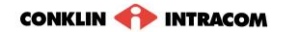

### <span id="page-42-2"></span><span id="page-42-0"></span>**Set Rating PIN**

A **Rating PIN** allows a user to view programming with a higher rating than the rating specified when the user was created (see "Create a user" on page 31). The *manager user* may set Rating PINs.

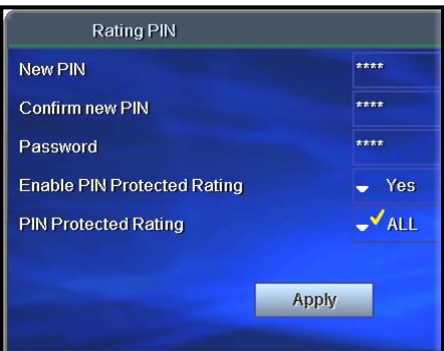

Access the **Account** menu (page 29) and select **Rating PIN**.

Complete the fields:

**New PIN** – Use number buttons to enter the 4-digit PIN.

**Confirm new PIN** – Enter PIN again.

**Password** – Enter your 4-digit numeric password.

**Enable PIN Protection** – Press **OK** to select Yes or No. (Will appear only if PIN protection is activated.)

If No, then this user cannot view programming with a higher rating under any circumstances.

**PIN Protected Rating** – Press **OK** to select the highest rating user can view without a Rating PIN. Select **Apply** and press **OK**.

#### *Example:*

John is a 13-year-old user specified with a **TV-14** rating. His parents also assigned John a PIN-protected rating of **R**.

The following rules apply to John:

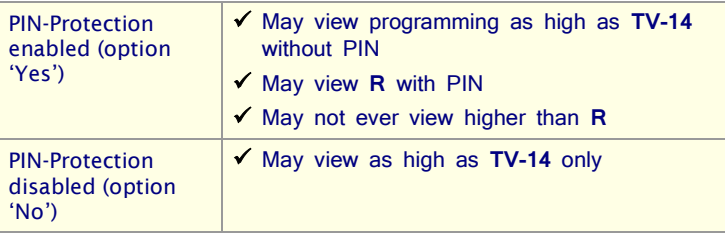

### <span id="page-42-1"></span>Create a user

The *Manager User* for a subscriber account can create additional users.

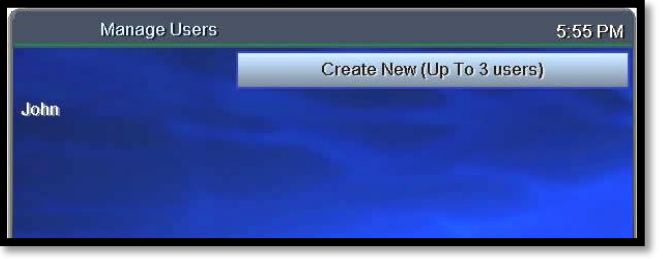

Access the **Account** menu (page 29) and select **Manage Users**.

Select **Create New** and press **OK**.

If you don't see the **Create New** option, it's because your account already has the maximum number of users. Contact Customer Service to add more users.

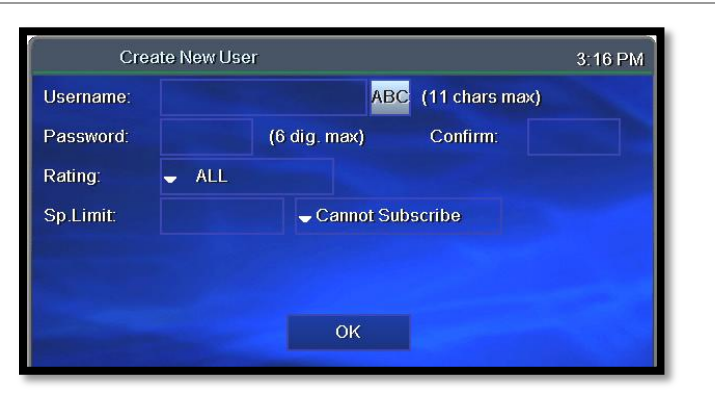

With **ABC** selected, press **OK**.

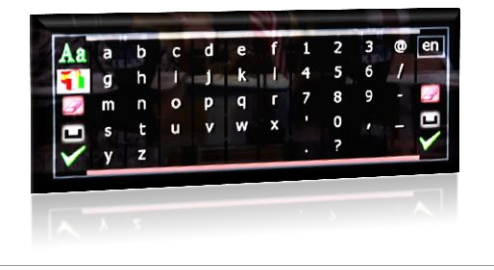

In the pop-up keyboard, press arrow buttons  $(\triangle \triangleright \triangle \triangledown)$  to select letters. Press ok after each letter to spell the new username.

Select the check mark and press **OK**.

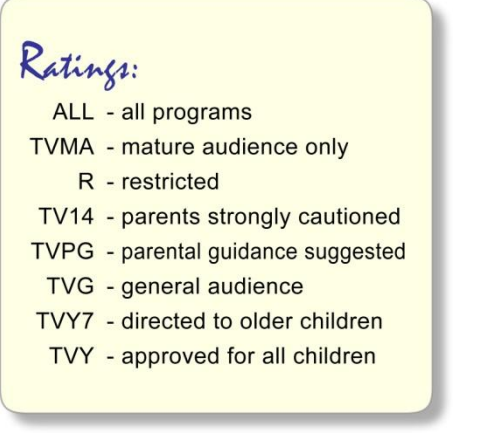

#### Complete the remaining fields:

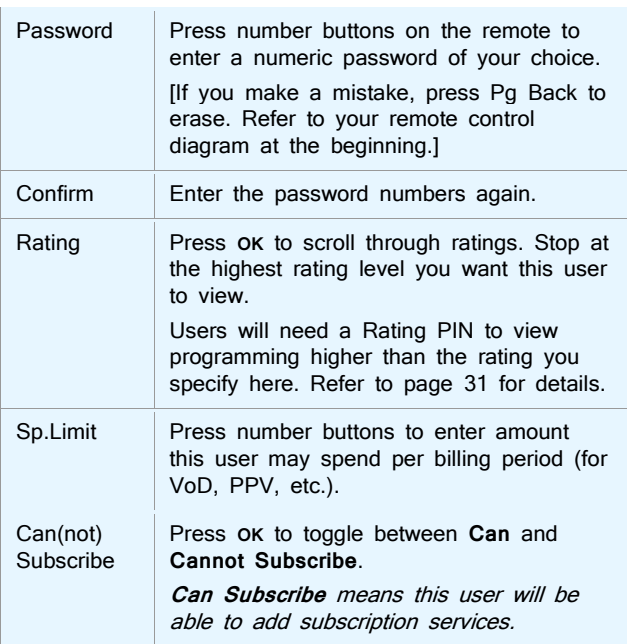

Select **OK** and press **OK** to save settings.

<span id="page-44-1"></span><span id="page-44-0"></span>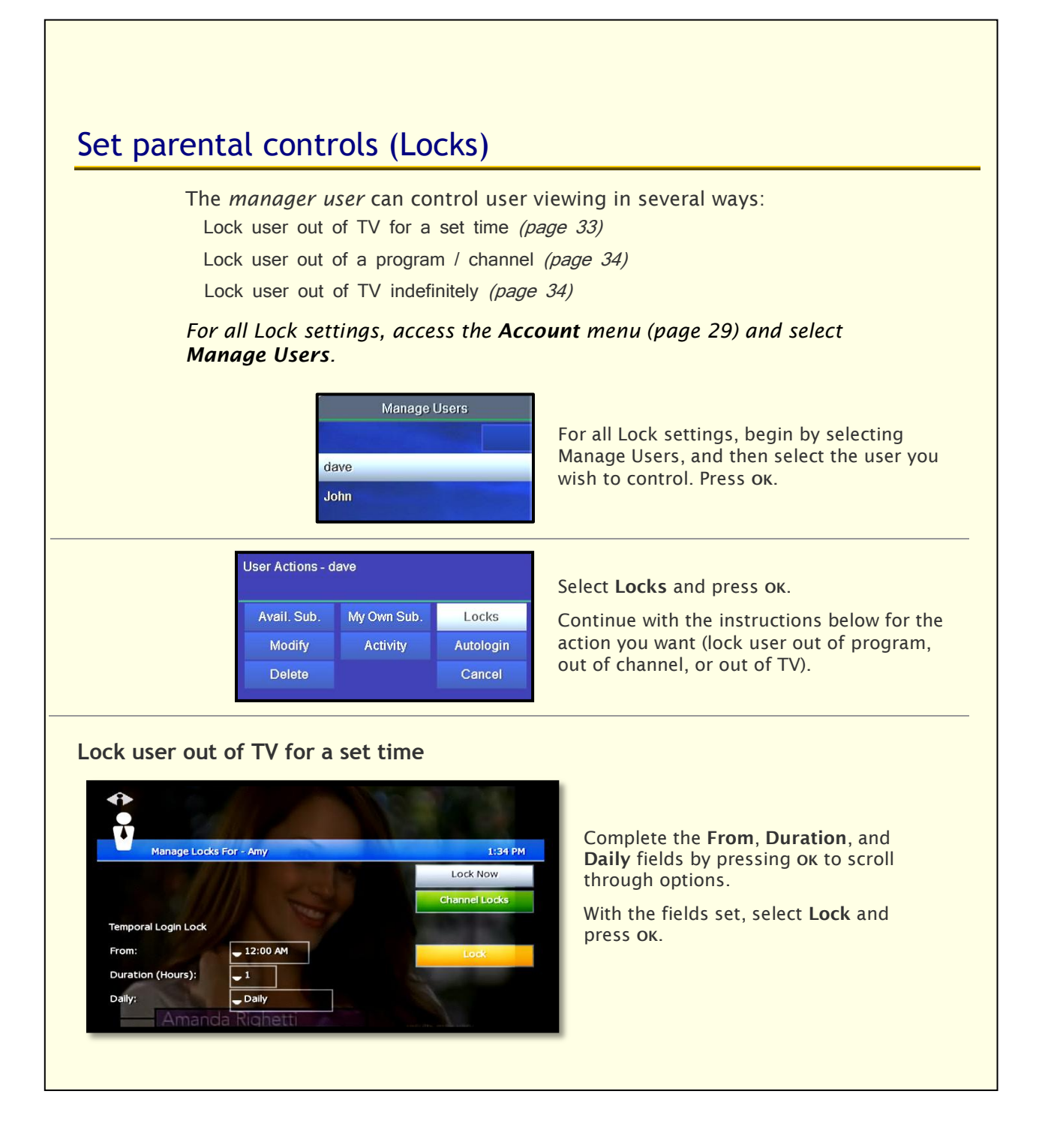

<span id="page-45-0"></span>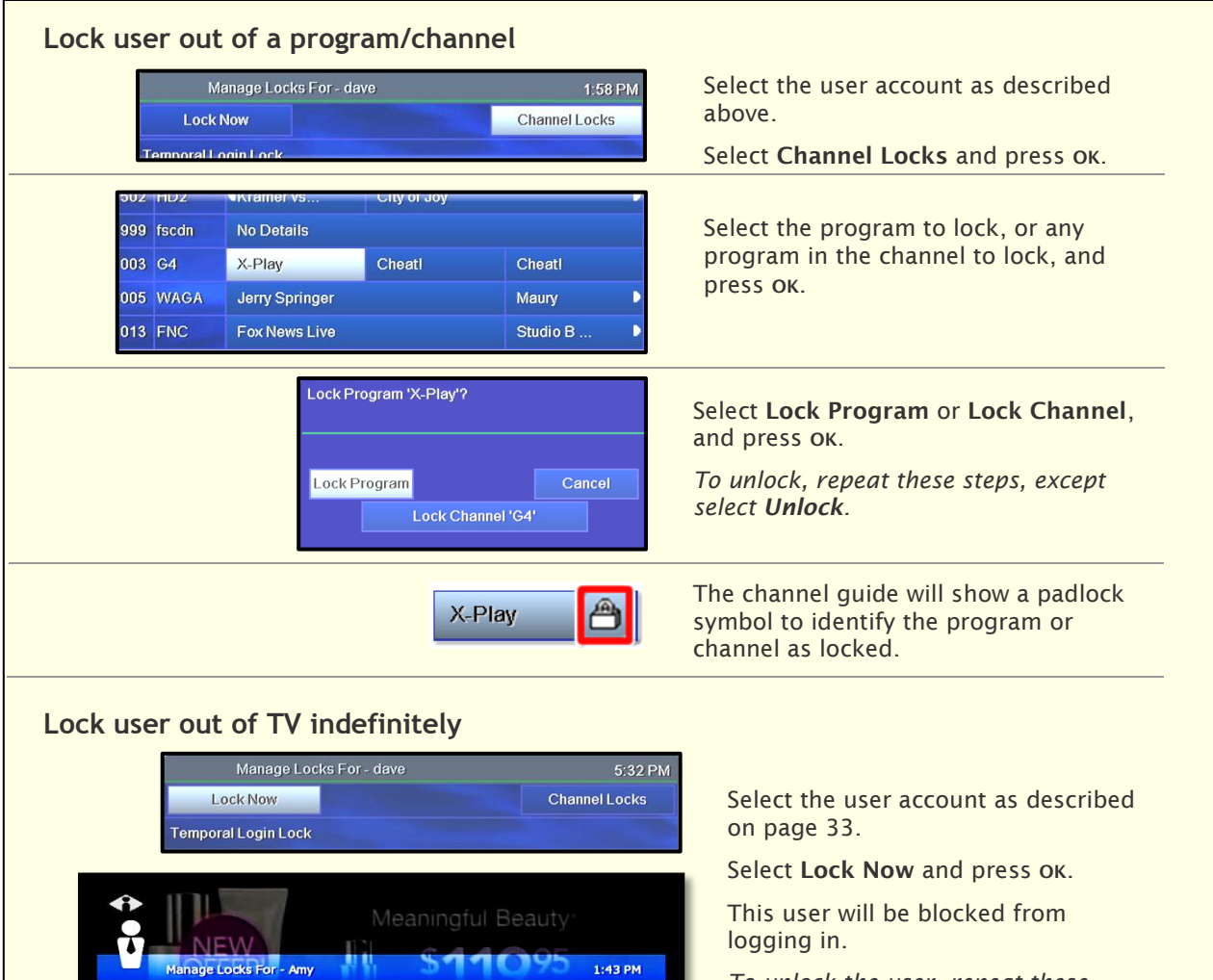

Lock Now

**Channel Locks** 

**CALL NOW!** 800-540-8348

٠

 $\begin{array}{|c|c|}\n\hline\n\text{12:00 AM} \\
\hline\n\hline\n\end{array}$ 

 $\overline{\phantom{a}}$  Daily

**CINDY 123** 

<span id="page-45-1"></span>**Temporal Login Lock** 

From: Duration (Hours):

Daily:

*To unlock the user, repeat these steps, except select Unlock Now.*

## <span id="page-46-0"></span>Purchase subscription packages

The fs|cdn provider offers *packages* of programming. When you subscribe to a package, you may purchase any or all entertainment options (such as channels and services) that the package offers.

You may have set up subscriptions with a Customer Service Representative at the time you ordered fs|cdn.

The *manager user* (and other users if designated) can add subscription features using the set-top box (refer to "Create a user" on page 31 to designate 'Can Subscribe').

*The following instructions are for adding a subscription for the user logged in. Manager users can add subscriptions for other users by starting with the Manage Users function* (refer to "Manage user actions" on page 37)*.*

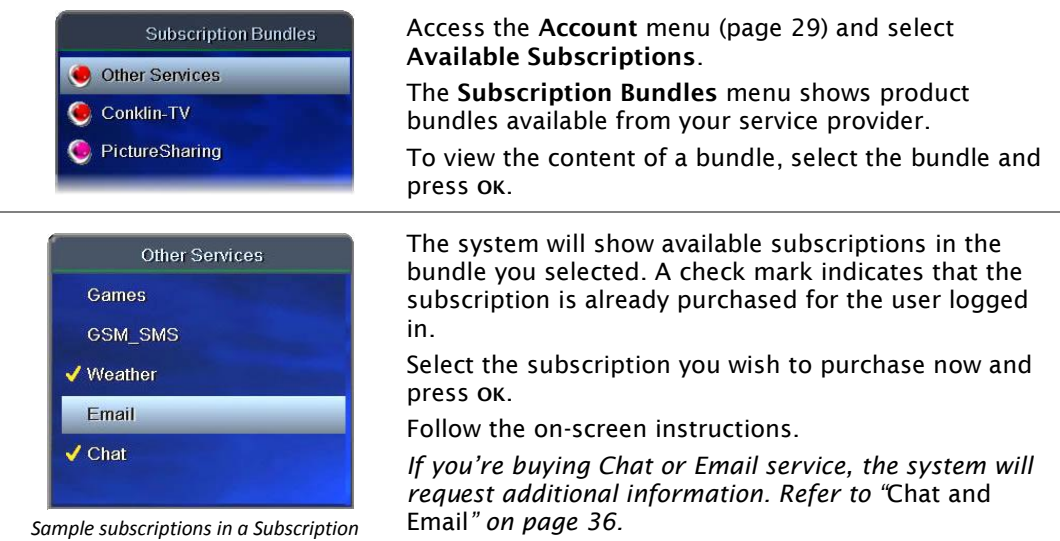

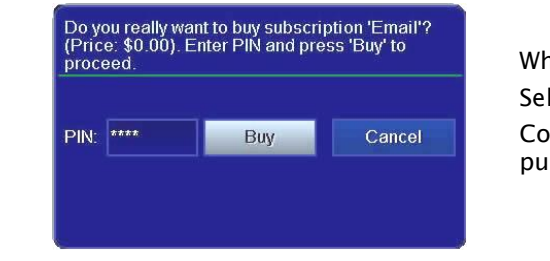

*Bundle. Your menu may look different.*

When prompted, enter your 4-digit PIN.

Select **Buy** and press **OK**.

Confirm that a check mark appears beside each purchased subscription.

#### *Purchase [subscription packages](#page-46-0)*

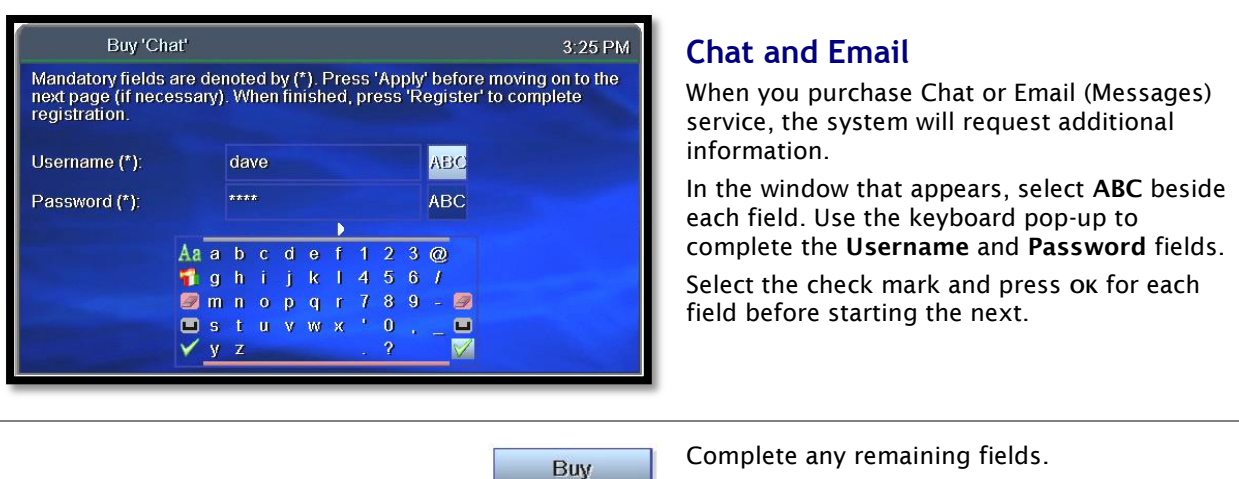

<span id="page-47-0"></span>Select **Buy** and press **OK**.

Refer to pages 24 and 25 for more information about Email (Messages) and Chat service.

### <span id="page-47-1"></span>Manage Subscriptions

To purchase a subscription, refer to *"*Purchase [subscription packages](#page-46-0)*"* on page 35, or contact Customer Service.

### <span id="page-47-2"></span>**View Purchased Subscriptions**

View subscription bundles already purchased for the user logged in.

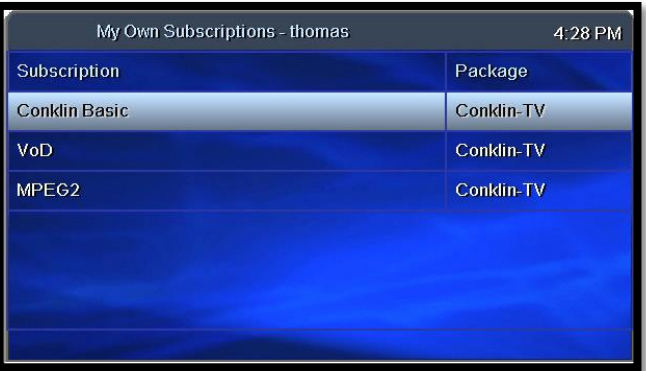

#### Access the **Account** menu (page 29) and select **My Own Subscriptions**.

Select a subscription and press **OK**.

#### Details - Conklin Basic

4:28 PM

Description: Basic Local Channels<br>Products: WSB, FNC, PCHTV, HDNMOV, KTPX, NFL, FX, WAGA, HD2,<br>fscdn, HDNET, M4HD, CMGS, G4

View the description of the subscription you chose above.

# <span id="page-48-0"></span>Manage user actions

From the main user account you can create or modify settings for additional users in the account.

*User settings include subscriptions, parental locks, password, and Autologin.*

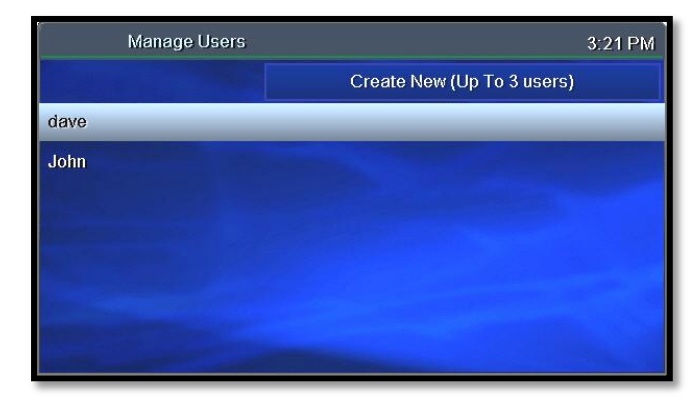

Access the **Account** menu (page 29) and select **Manage Users**.

Select the user name and press **OK**.

Changes you make in the next screens will be for the user you select here.

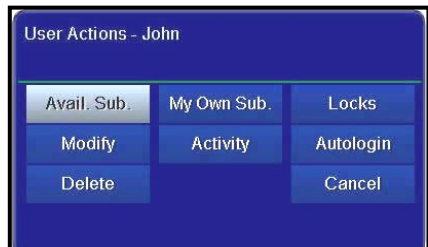

Select a **User Action** category to view or modify. Press **OK**.

The manager user may take these actions for the selected user:

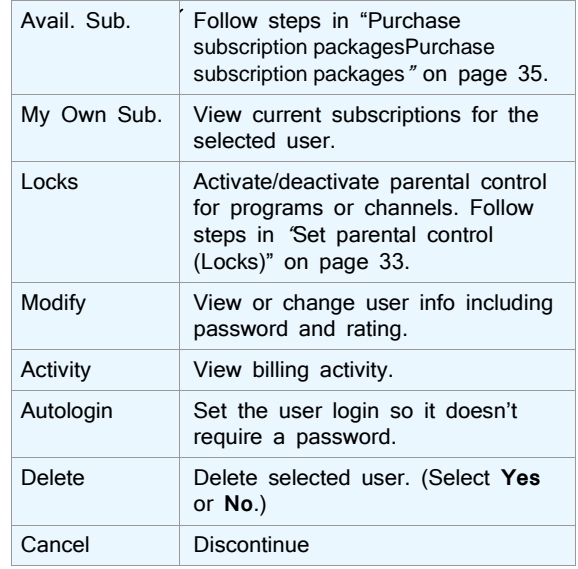

# <span id="page-49-0"></span>Set Autologin

When you set Autologin, the login procedure becomes disabled and no password is required.

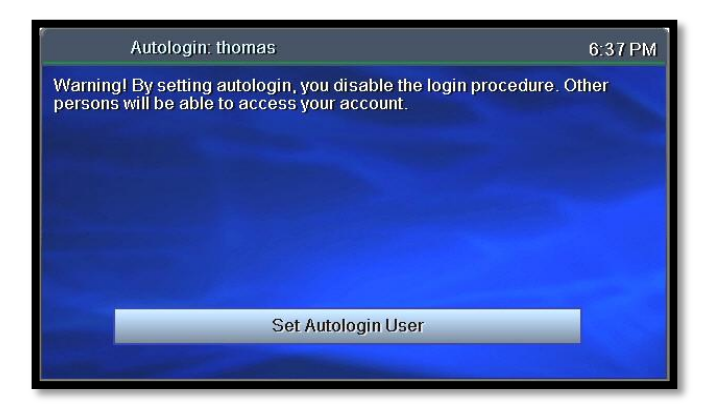

Access the **Account** menu (page 29) and select **Autologin**.

Press  $\triangledown$  to select **Set Autologin User** and press **OK**.

*Use the same steps to turn off Autologin.*

**Cother users will be able to** access your account when Autologin is enabled.

# <span id="page-49-1"></span>View subscriber details

View subscriber settings for the user who is currently logged on.

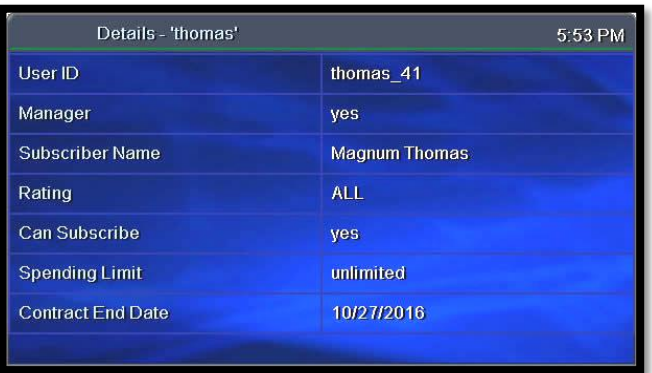

Access the **Account** menu (page 29) and select **Details**.

*To change settings, please contact Customer Service.*

# <span id="page-50-0"></span>View billing activity

View current billing activity for a specific user or for all of the users in an account.

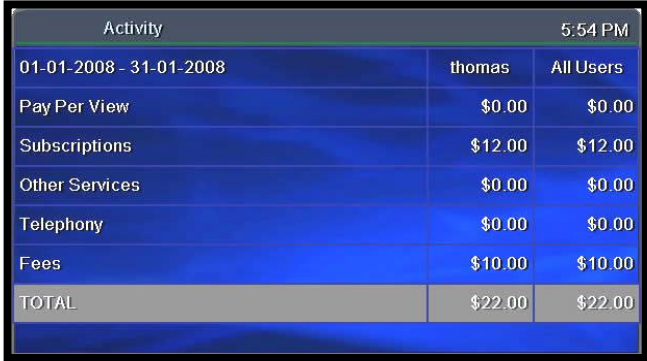

Access the **Account** menu (page 29) and select **Activity**.

*If you have questions about your bill, please contact Customer Service.*

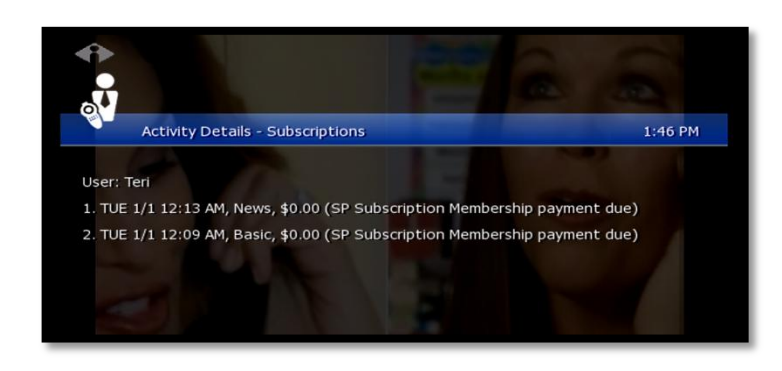

To view details about a particular item, select the item and press **OK**.

# <span id="page-51-0"></span>10. Set Preferences

Preferences are customized settings you can make for your fs|cdn system to control:

- Favorite channels
- Menu language
- Channel settings
- Appearance of menus and windows
- Set-top box setup

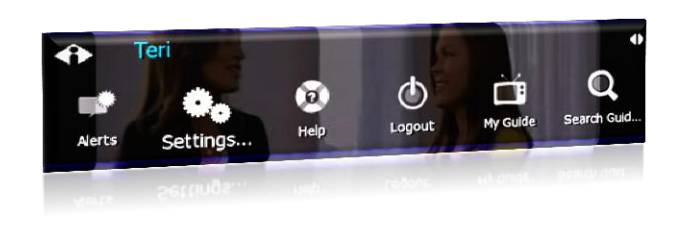

Press **MENU** to access the Main Menu. Press  $\nabla$  to select **Settings**, and then press **OK**. *The Settings menu displays.*

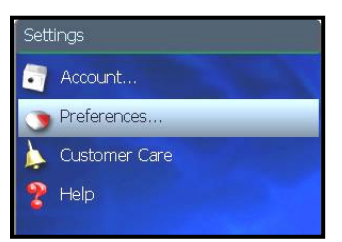

*To go to Preferences, select Settings in the Main Menu*

Press to select **Preferences**, and then press **OK**. In the Preferences menu, select from the options and press **OK**:

**Favorite Channels**—Make it easy to see the channels you watch most *(see page [40\)](#page-51-1)*

**Menu Language**—Change the language in onscreen menus and windows *(see page [41\)](#page-52-0)*

**Channel Settings**—Select an alternate language for broadcasts *(see page [41\)](#page-52-1)*

**Appearance**—Select a different color or design for menus and windows *(see page [42\)](#page-53-0)*

**Set-top box Setup**—Change advanced set-top box settings *(see page [42\)](#page-53-1)*

# <span id="page-51-1"></span>Favorite Channels

**The channels you set up as Favorites** will appear in a separate program guide. This way, you can avoid scrolling through dozens of channels to find the ones you watch most.

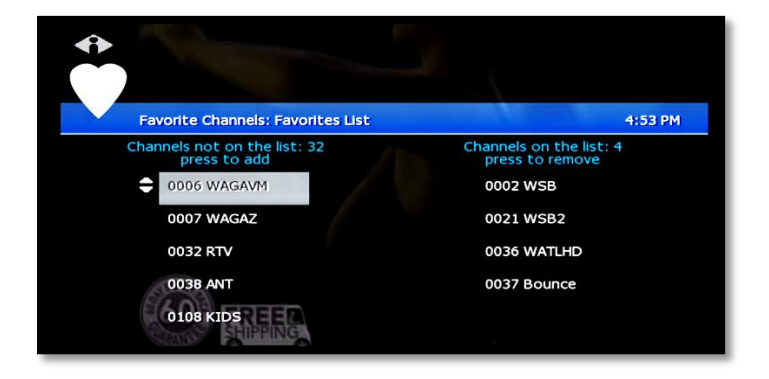

Select **Menu** > **Settings** > **Preferences** > **Favorite Channels**.

Click a channel in the left column to add it to your Favorites list.

Click a channel in the right column to remove it from your Favorites.

**A** Add as many Favorite channels as you like—there is no limit.

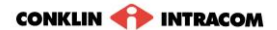

# <span id="page-52-0"></span>Menu Language

**Menu Language** controls the language for on-screen menus and windows.

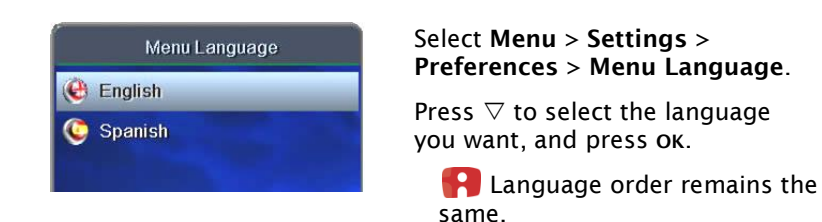

# <span id="page-52-1"></span>Channel Settings

**Channel Settings** control broadcast language and audio format.

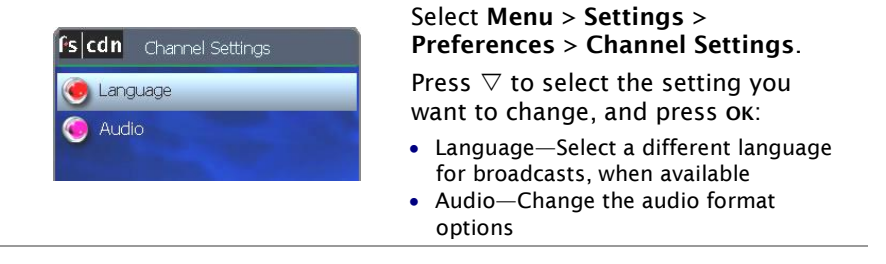

## <span id="page-53-0"></span>Appearance

**Appearance** controls the on-screen format for menus and windows.

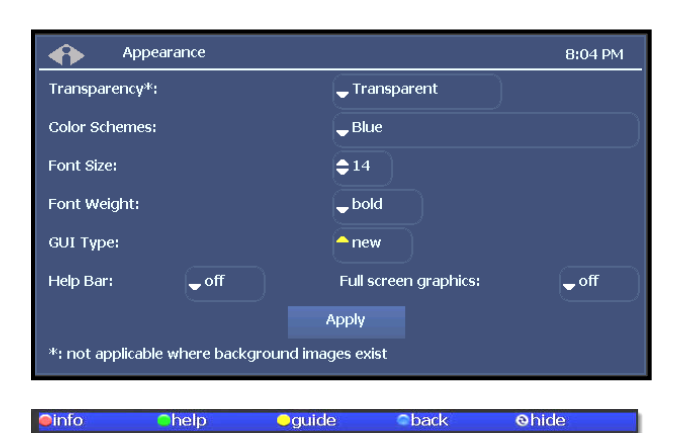

#### *Menu Help Bar*

Oinfo Ohelp Omine Oback Ohide OOup/down OOleft/right OOdays *Channel Guide Help Bar*

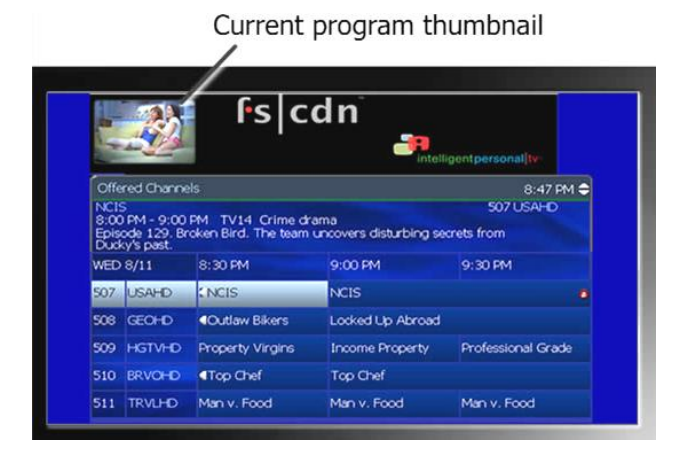

Select **Menu** > **Settings** > **Preferences** > **Appearance**. Press arrow buttons to move through the options. Press **OK** to make a selection.

#### *Transparency*

*Transparent–*Current program shows through on-screen windows.

*Opaque–*On-screen windows are opaque. *Color Schemes View samples on next page.*

*Font Size* Type size in on-screen windows.

*Font Weight* Bold or plain.

*GUI Type* Ribbon or Frame.

*Help Bar (at left)* When "on," keys to shortcut buttons appear below Channel Guide and menus.

*Thumbnail Video* When "on," a small video image of your current program shows while you view the Channel Guide.

With your selections made, arrow to **Apply**  and press **OK**.

## <span id="page-53-1"></span>Set-top box Setup

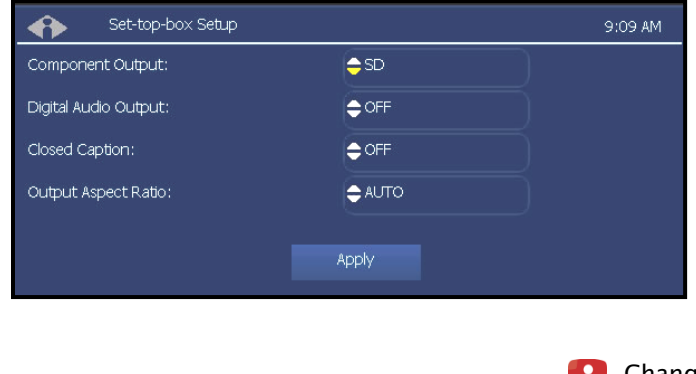

#### **Set-top box Setup** controls advanced settings for your set-top box.

#### Select **Menu** > **Settings** > **Preferences** > **Set-top box Setup**.

Use the arrows to select the settings you want: Digital Audio Output—Off or on **Component Output**—SD (standard definition) or HD (high definition)

**Output Aspect Ratio**—AUTO (automatic), 4/3, or 16/9

With your selections made, arrow to **Apply** and press **OK**.

Changing set-top box settings may cause the set-top box to reboot.

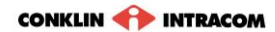

# <span id="page-54-0"></span>Index

Account menu, *29* account services, setup, *29* actor, search for VOD movie by, *16* advanced search for VOD movie, *16* alerts, activate, *11* appearance, choosing, *42* audio format, *41* Autologin, *38* Autotune, *7* billing activity, *39* buddy, add for Chat, *26* Caller ID, *24* category, search for VOD movie by, *14* change password, *30* user's, *37* channel changing, *3* locks, *33* view information for, *3* channel guide quick search, *8* search for programs in, *3*, *8* viewing, *4* channel settings, selecting, *41* Chat service activate fs|cdn username for, *26* add a buddy for, *26* how to use, *26* purchasing, *36* registering an Email account for, *25* Chat window, field definitions, *27* color schemes, *42* director, search for VOD movie by, *16* DVR, *18* manage, *21* priorities, *22* settings, *21* Email messages, *24* Email service, purchasing, *36* exit fs|cdn, *10* Favorite channels, setting, *40* font, setting, *42* remote controls, iv genre search for program by, *9* search for VOD movie by, *15* guide. *See* channel guide. Help Bar, *4* turning on, *42* IM. *See* Chat service. instant messages. *See* Chat service. language for broadcasts, *41* for menus and windows, *41* language for menus, *42* lock user out of a program, *34* out of TV, *33* out of TV indefinitely, *34* locks, program/channel, *33* log in, *1*, *2*

log out, *10* Main Menu, accessing, *9* manager user actions, *37* manual recording, *18* Media Player, *28* menu accessing, *9* choosing appearance, *42* Messages service, purchase, *36* messages, Email, *24* My DVR, *18* My Services. *See* services. paid programming, *12* parental control, *33* password change, *30* changing user's, *37* default, *2* Pay per Block, *13* Pay per View, *12* PIN activating, *30* protection, setting, *31* purchase, setting, *30* rating, setting, *31* using for Pay per Block, *13* using for Pay per View, *12* plot, view for a VOD movie, *14* PPB, *13* PPV, *12* preferences, setting, *40* program the remote control, *1* programs quick search, *8* search for, *8* purchase PIN, *30* purchase subscription packages, *35* quick search, *8* rating PIN, setting, *31* ratings assign level to user, *32* definitions, *32* search for VOD movie by, *15* setting a PIN for, *31* recorded programs recording a program, *18* remove, *20* resume, *19* viewing, *19* Recorded Programs feature, *5* recording a program once, *5* default settings, *22* manual, *18* priorities, *22* series episodes, *6* remote control, *1* programming for TV brand, *1* rent a VOD movie, *14* search

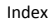

advanced, for VOD movie, *16* for programs, *8* for VOD movie, *14*, *15* series interrupt, *20* recording, *6* services activate alerts, *11* Messages, *24* setup, *29* telephony, *24* set-top box exiting, *10* setup, *42* validate, *1* spend limit, *32* startup, *1* stop a VOD movie, *17* subscribe, assign privilege to user, *32* subscriber details, *38* subscription packages, *35* subscriptions purchase, *35* view purchased, *36* technical support, *45* telephony service, *24* television. *See* TV. thumbnail, turning on, *42* title search for program by, *9*

search for VOD movie by, *16* trailer, view for a VOD movie, *14* TV basic controls, *3* programming the remote for, *1* user actions, manage, *37* create new, *31* modify settings for, *37* set program/channel locks for, *33* validate the set-top box, *1* Video on Demand. *See* VOD movie. VOD movie advanced search for, *16* pausing, *17* quick search for, *14* resuming, *17* rewinding, *17* search for by actor, *16* search for by category, *14* search for by director, *16* search for by genre, *15* search for by title, *16* starting, *17* stopping, *17* Vudu download, *23* weather, *11* welcome screen, *1*, *2*

# <span id="page-56-0"></span>Technical Support

This user manual is intended for use by Owner personnel and fs|cdn end users.

If you have questions or problems please contact Conklin-Intracom Customer Technical Support:

*phone:* **770-295-2525**

*e-mail:* **[fscdnsupport@conklin-intracom.com](mailto:fscdnsupport@conklin-intracom.com)**

*website:* **<http://www.conklin-intracom.com/>**

Information included in this document is correct at time of release.

© 2011 Conklin Corporation, all rights reserved. Printed in the USA. fs|cdn and the Intelligent Personal|TV logo are registered trademarks of Conklin Corporation. All other trademarks are the properties of their respective owners. UM-CDNSTBC-5.9a